## Dell™ Latitude™ ATG E6400 Kurulum ve Hızlı Başvuru Kılavuzu

Bu kılavuz özelliklerin özetini, belirtimleri ve bilgisayarınız için çabuk kurulum, yazılım ve sorun giderme bilgilerini sağlar. İşletim sisteminiz, aygıtlar ve teknolojiler hakkında daha fazla bilgi için, support.dell.com sitesindeki Dell Teknoloji Kılavuzu'na bakın.

Model PP27L

## Not, Uyarı ve Dikkat İşaretleri

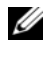

NOT: NOT, bilgisayarınızdan daha fazla yararlanabilmenize yardımcı olan önemli bilgiler verir.

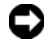

UYARI: UYARI, donanımda meydana gelebilecek olası hasarı ya da veri kaybını belirtir ve size, bu sorunu nasıl önleyeceğinizi anlatır.

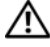

DİKKAT: DİKKAT, meydana gelebilecek olası maddi hasar, kişisel yaralanma veya ölüm tehlikesi anlamına gelir.

#### Macrovision Ürün Bildirimi

Bu ürün, Macrovision Corporation ile diğer hak sahiplerine ait bazı A.B.D. patentlerindeki yöntem istemleri ve diğer fikri mülkiyet hakları ile korunan telif hakkı koruma teknolojisine sahiptir. Bu telif hakkı koruma teknolojisinin kullanım yetkisi Macrovision Corporation tarafından verilmelidir ve Macrovision Corporation tarafından başka türlü bir yetki verilmediyse, yalnızca ev için ve diğer sınırlı görüntüleme kullanımları için amaçlanmalıdır. Tersine mühendislik ya da demonte etme yasaktır.

#### Bu belgedeki bilgiler önceden bildirilmeksizin değiştirilebilir. © 2008 Dell Inc. Tüm hakları saklıdır.

Dell Inc.'in yazılı izni olmadan herhangi bir şekilde çoğaltılması kesinlikle yasaktır.

Bu metinde kullanılan ticari markalar: Dell, DellConnect, Latitude, Wi-Fi Catcher, ExpressCharge, Dell MediaDirect <sup>v</sup>e DELL logosu Dell Inc.'ın ticari markalarıdır; Bluetooth, Bluetooth SIG, Inc.'in tescilli ticari markasıdır ve lisans altında Dell tarafından kullanılmaktadır; Intel tescilli ticari markadır ve Core Intel Corporation'ın ABD'deki ve diğer ülkelerdeki tescilli ticari markalarıdır; Microsoft, Windows, Windows Vista ve Windows Vista başlat düğmesi logosu Microsoft Corporation'ın ABD'deki ve/veya diğer ülkelerdeki ticari markaları veya tescilli ticari markalarıdır; TouchStrip, UPEK, Inc.'ın ticari markasıdır.

Bu belgede, marka ve adların sahiplerine ya da ürünlerine atıfta bulunmak için başka ticari marka ve ticari adlar kullanılabilir. Dell Inc. kendine ait olanların dışındaki ticari markalar ve ticari isimlerle ilgili hiçbir mülkiyet hakkı olmadığını beyan eder.

Model PP27L

Mayıs 2008 P/N T466D Rev. A00

## İçindekiler

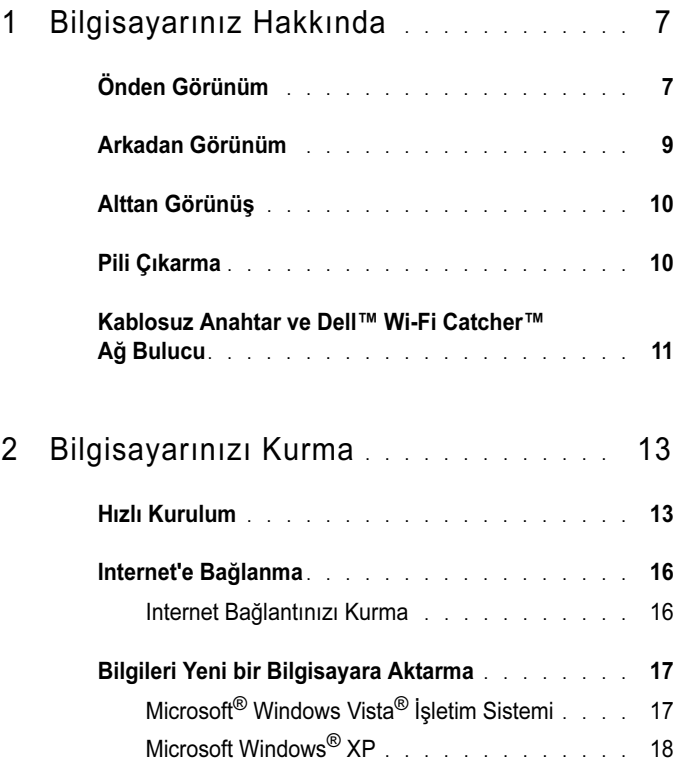

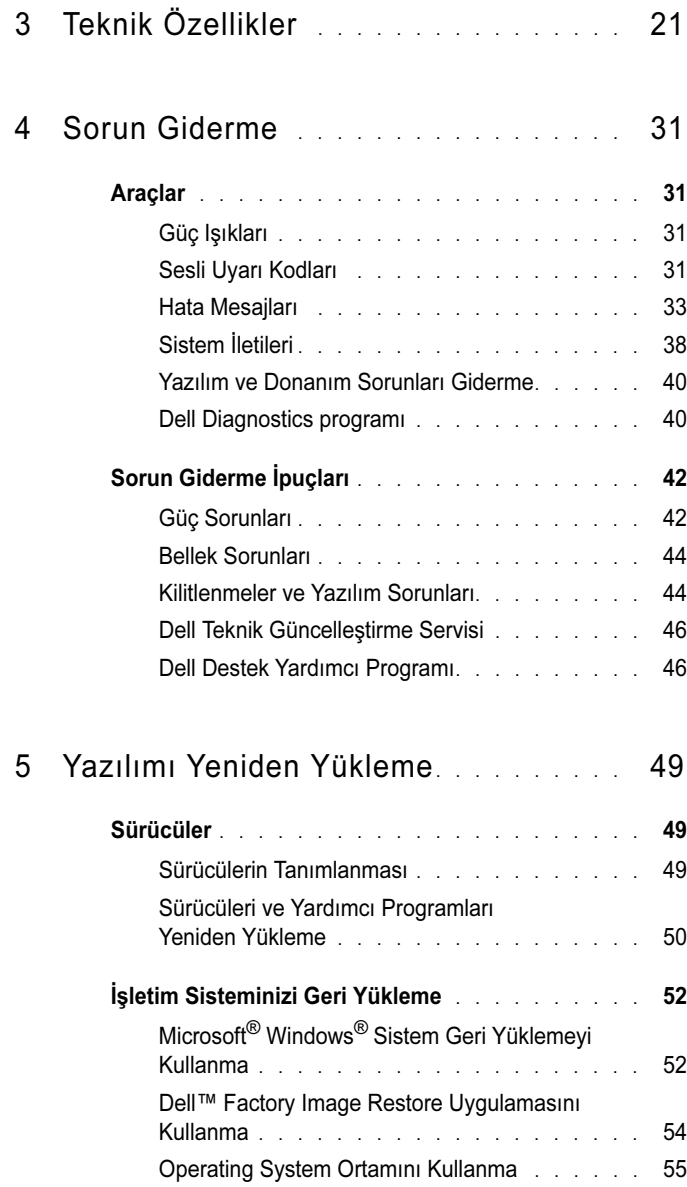

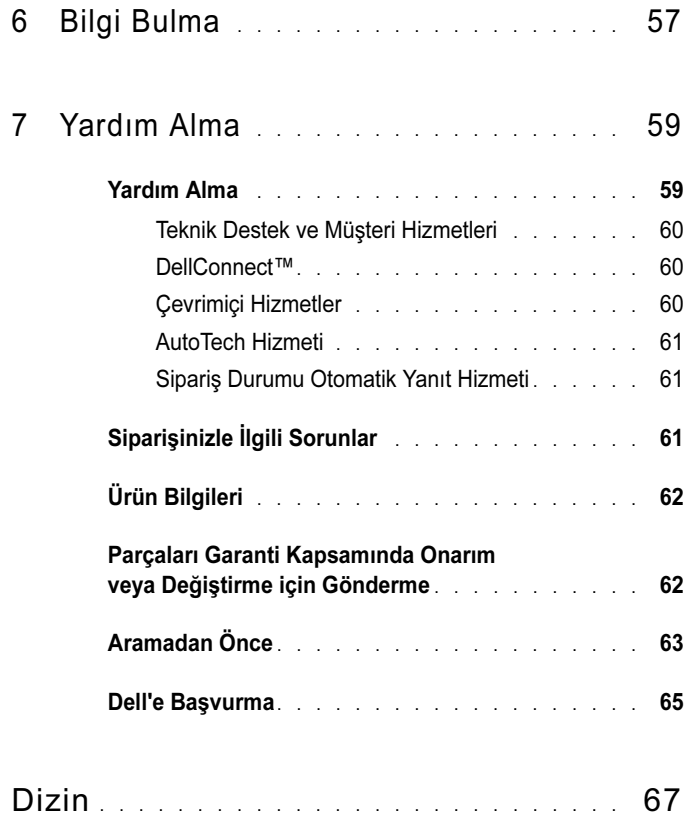

## <span id="page-6-0"></span>Bilgisayarınız Hakkında

## <span id="page-6-1"></span>Önden Görünüm

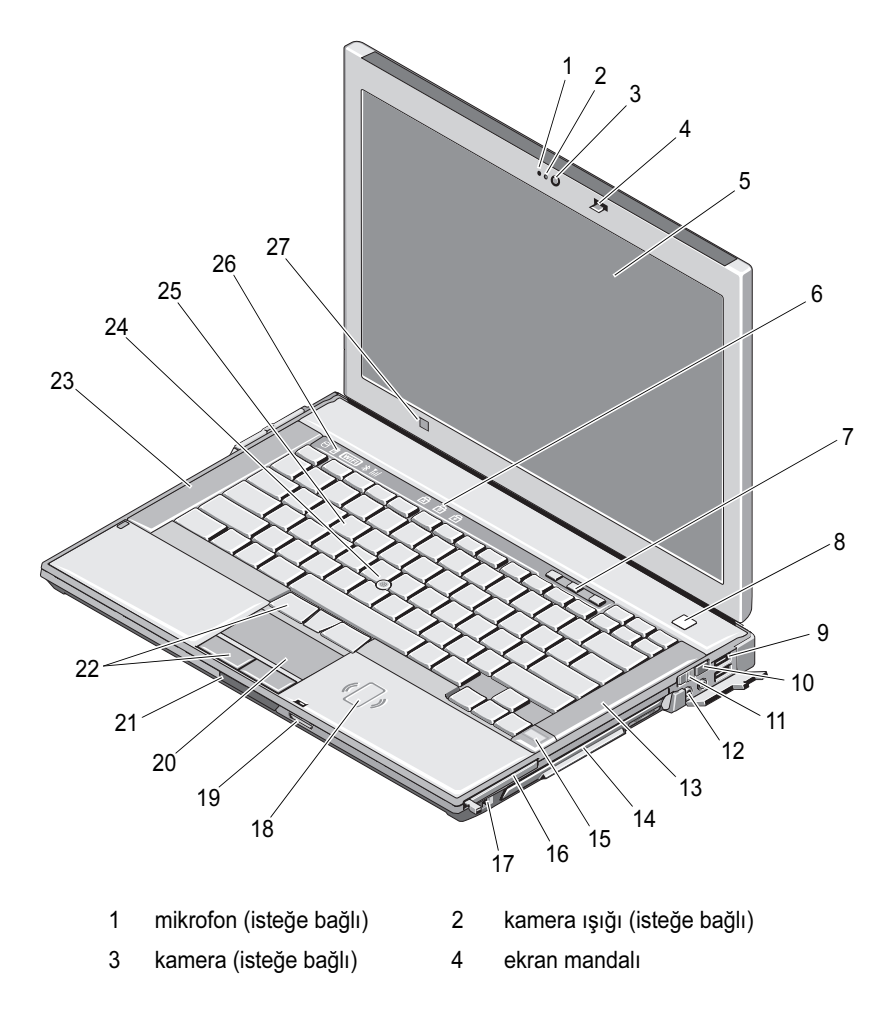

- ekran ve (isteğe bağlı) dokunmatik ekran
- 7 ses denetimi düğmeleri 8 güç düğmesi
- 
- 
- 
- parmak izi okuyucu (isteğe bağlı)
- 
- Güvenli Dijital (SD) bellek kartı okuyucu
- ekran serbest bırakma mandalı
- 
- 
- ortam ışığı algılayıcı
- klavye durum ışıkları
- 
- USB konnektörleri (2) 10 Wi-Fi Catcher™ Ağ Bulucu
- kablosuz anahtar 12 ses konnektörleri (2)
- sağ hoparlör 14 ortam bölmesi (optik sürücülü)
	- PC Kartı yuvası
- IEEE 1394a konnektörü 18 temassız akıllı kart okuyucu
	- dokunmatik yüzey
	- dokunmatik yüzey düğmeleri/gezinme çubuğu düğmeleri
- sol hoparlör 24 izleme çubuğu
- klavye 26 aygıt durum ışıkları

### <span id="page-8-0"></span>Arkadan Görünüm

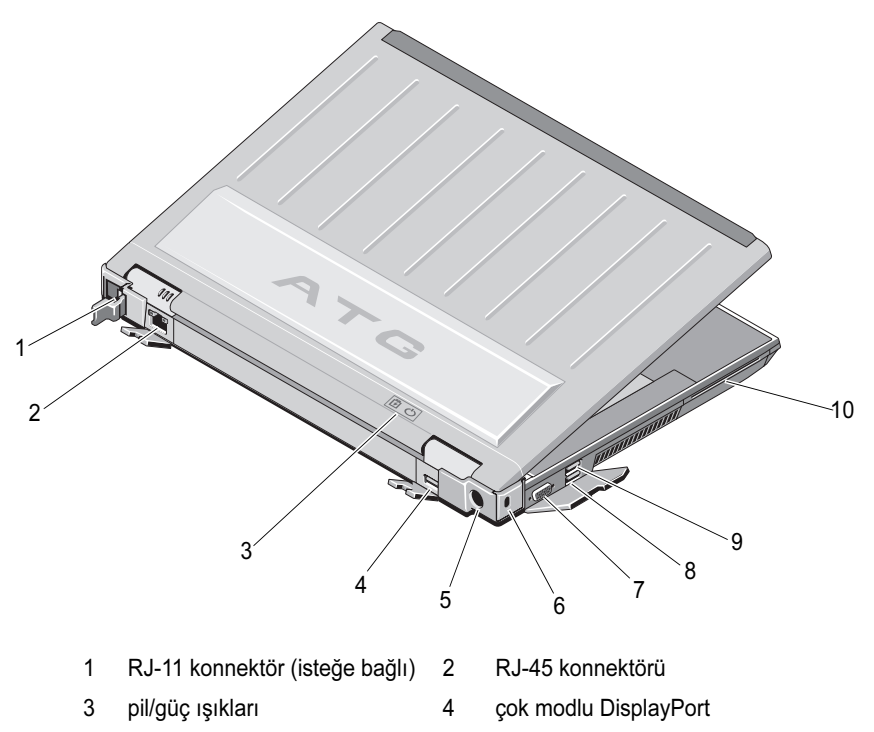

- 5 AC adaptörü 6 güvenlik kablosu yuvası
- 7 video konnektörü 8 eSATA/USB konnektörü
- 9 USB PowerShare konnektörü 10 akıllı kart okuyucu

UYARI: Havalandırma deliklerini tıkamayın, içine nesneleri itmeyin veya içinde toz birikmesine izin vermeyin. Dell™ bilgisayarınız çalışırken, kapalı evrak çantası gibi düşük hava akımı olan ortamlarda tutmayın. Hava akışının sınırlanması bilgisayara zarar verebilir veya yangına yol açabilir. Bilgisayar ısındığında, fanı çalıştırır. Fan gürültüsü normaldir ve fanda veya bilgisayarda sorun olduğunu göstermez.

## <span id="page-9-0"></span>Alttan Görünüş

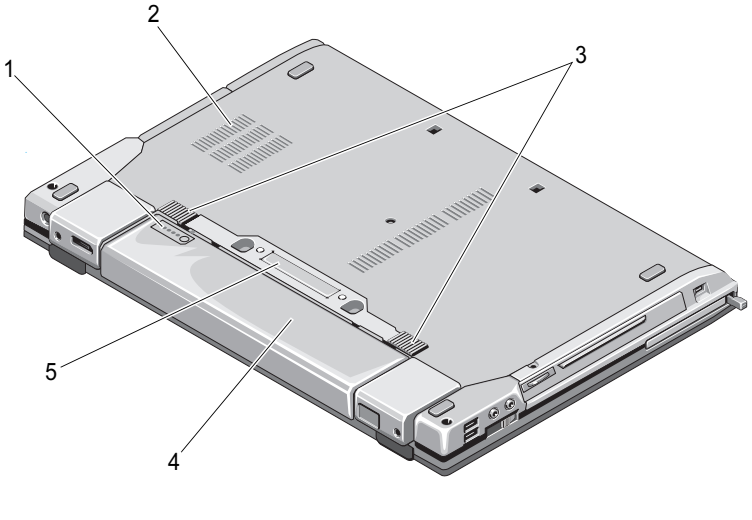

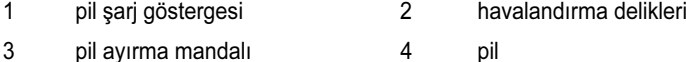

5 bağlantı istasyonu cihazı konnektörü

NOT: Bilgisayarı bağlamadan önce bağlantı istasyonu cihazı konnektöründeki koruyucu paneli kaldırın.

## <span id="page-9-1"></span>Pili Çıkarma

UYARI: Bu bölümdeki yordamlardan herhangi birine başlamadan önce bilgisayarınızla birlikte verilen güvenlik yönergelerine uyun.

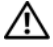

UYARI: Uyumsuz pil kullanımı yangın veya patlama riskini artırabilir. Pili yalnızca Dell'den satın alınmış uyumlu bir pille değiştirin. Pil, Dell bilgisayarınızla birlikte çalışacak şekilde tasarlanmıştır. Diğer bilgisayarların pilini kendi bilgisayarınızda kullanmayın.

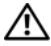

UYARI: Bu yordamları uygulamadan önce bilgisayarı kapatın, AC adaptörün fişini elektrik prizinden ve bilgisayardan çekin, modemin fişini duvar konnektöründen ve bilgisayardan çekin ve bilgisayardaki tüm harici kabloları çıkartın.

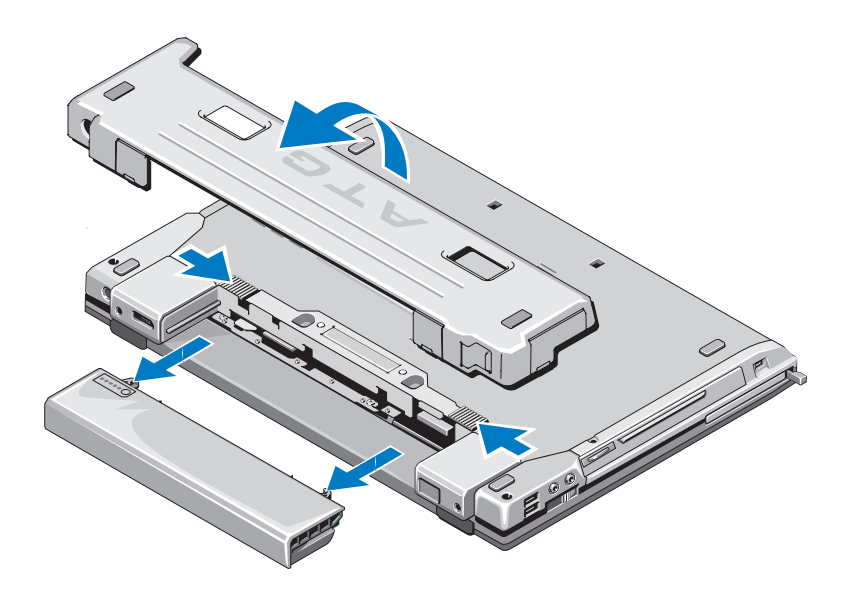

## <span id="page-10-0"></span>Kablosuz Anahtar ve Dell™ Wi-Fi Catcher™ Ağ Bulucu

kablosuz anahtar simgesi «p Dell Wi-Fi Catcher Ağ Bulucu simgesi**Γς** 

Kablosuz ağ aygıtlarını etkinleştirmek veya devre dışı bırakmak için kablosuz anahtarını kullanın. Ağ bulmak için Wi-Fi Catcher Ağ Bulucu uygulamasını kullanın. Internet'e bağlanma hakkında bilgi için bkz. ["Internet'e Bağlanma"](#page-15-2)  [say](#page-15-2)fa 16.

## <span id="page-12-0"></span>Bilgisayarınızı Kurma

## <span id="page-12-1"></span>Hızlı Kurulum

 $\bigcap$  DİKKAT: Bu bölümdeki yordamlardan herhangi birine başlamadan önce bilgisayarınızla birlikte verilen güvenlik yönergelerine uyun.

DİKKAT: AC adaptörü tüm dünyadaki elektrik prizleriyle çalışır. Ancak güç konnektörleri ve anahtarlı uzatma kabloları ülkelere göre farklılık gösterir. Uyumsuz bir kablo kullanılması veya kablonun anahtarlı uzatma kablosuna veya elektrik prizine yanlış bağlanması yangına veya ekipmanın zarar görmesine neden olabilir.

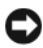

UYARI: AC adaptörü kablosunu bilgisayardan çıkardığınızda, kablodan değil konnektörden tutun ve kablonun zarar görmemesi için sertçe fakat nazikçe çekin. AC adaptörü kablosunu sararken, kablonun hasar görmesini önlemek için AC adaptöründeki konnektörün açısını izlediğinizden emin olun.

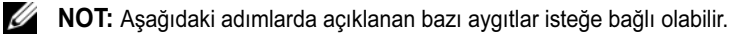

<span id="page-12-2"></span>1 AC adaptörünü bilgisayarın üzerindeki AC adaptörü konnektörüne ve elektrik prizine bağlayın.

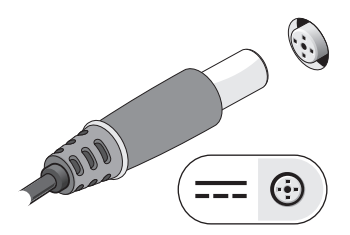

<span id="page-13-0"></span>2 Ağ kablosunu bağlayın.

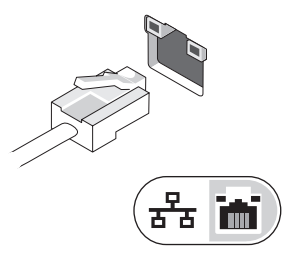

<span id="page-13-2"></span>3 Fare veya klavye gibi USB aygıtlarını bağlayın.

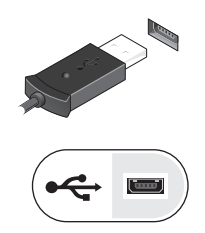

<span id="page-13-1"></span>4 DVD oynatıcı gibi IEEE 1394 aygıtlarını bağlayın.

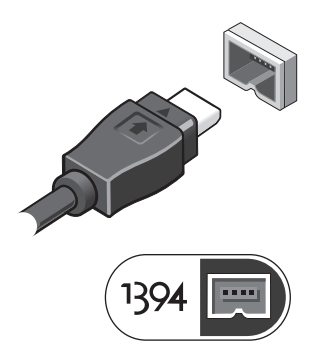

5 Bilgisayarın ekranını açın ve bilgisayarı açmak için açma kapama düğmesine basın.

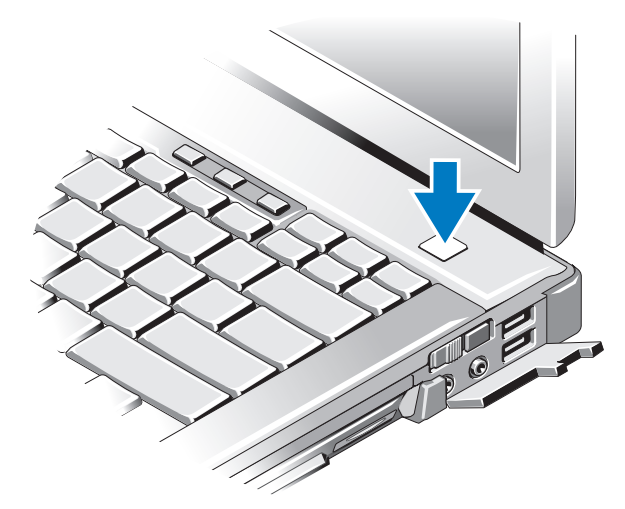

- K NOT: Herhangi bir kart yüklemeden veya bilgisayarı bir bağlantı istasyonu aygıtına ya da yazıcı gibi harici bir aygıta bağlamadan önce en az bir kez açıp kapamanız önerilir.
	- 6 Internet'e Bağlanın. Daha fazla bilgi için bkz. ["Internet'e Bağlanma" sayfa](#page-15-0) 16.

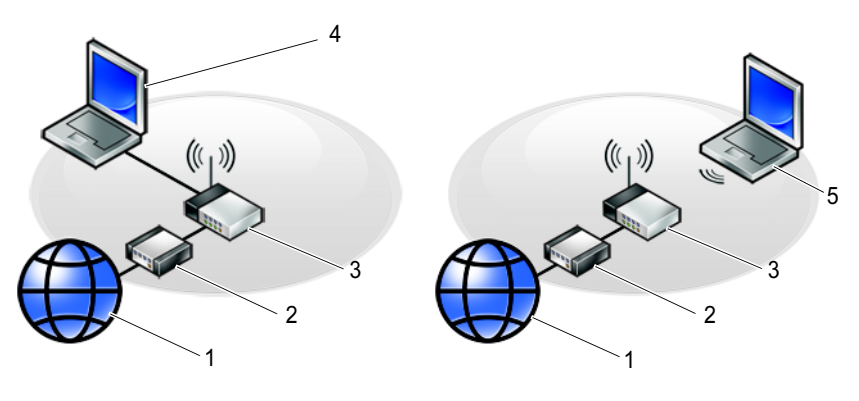

- 
- 
- kablosuz bağlantı içeren dizüstü
- Internet hizmeti 2 kablo veya DSL modem
- kablosuz yönlendirici 4 kablolu bağlantı içeren dizüstü

## <span id="page-15-2"></span><span id="page-15-0"></span>Internet'e Bağlanma

 $\mathbb Z$  NOT: ISS'ler ve ISS'lerin hizmetleri ülkeye göre değişir.

Internet'e bağlanmak için, bir modem veya ağ bağlantısı ve bir Internet Servis Sağlayıcısı'na (ISS) gerek vardır. Çevirmeli bağlantı kullanıyorsanız, Internet bağlantınızı kurmadan önce bilgisayarınızdaki modem konnektörüne ve duvardaki telefon prizine bir telefon hattı bağlayın. DSL veya kablo/uydu modem bağlantısı kullanıyorsanız, kurulum yönergeleri için ISS'nize veya cep telefonu hizmetinizi veren kuruluşa başvurun.

#### <span id="page-15-1"></span>Internet Bağlantınızı Kurma

Internet bağlantısını ISS'niz tarafından sağlanan masaüstü kısayolu ile kurmak için:

- <span id="page-15-3"></span>1 Açık dosyaları kaydedip kapatın ve açık programlardan çıkın.
- 2 Microsoft $^{\circledR}$  Windows $^{\circledR}$  masaüstündeki ISS simgesini çift tıklatın.
- 3Kurulumu tamamlamak için ekrandaki yönergeleri izleyin.

Masaüstünde ISS'nizin simgesi yoksa veya Internet'e farklı bir ISS ile bağlanmak istiyorsanız, aşağıdaki ilgili bölümde yer alan adımları uygulayın.

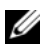

**24 NOT:** Internet'e bağlanamazsanız, Dell Teknik Kılavuzu'na bakın. Daha önce sorunsuzca bağlandıysanız, ISS servis veremiyor olabilir. Hizmetin var olup olmadığını öğrenmek için ISS'nize başvurun veya daha sonra tekrar bağlanmayı deneyin.

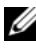

NOT: ISS bilgilerinizi elinizin altında bulundurun. ISS'niz yoksa Internet'e Bağlan sihirbazına başvurun.

#### Microsoft® Windows Vista*®* İşletim Sistemi

- 1 Açık dosyaları kaydedip kapatın ve açık programlardan çıkın.
- 2 Windows Vista Başlat düğmesi <sup>es</sup> → Denetim Masası'nı tıklatın.
- 3 Ağ ve Internet altından Internet'e Bağlan'ı tıklatın.
- 4 Internet'e Bağlan penceresinde, bağlantı türünüze bağlı olarak Geniş Bant (PPPoE) veya Çevirmeli'yi tıklatın:
	- • DSL, uydu modem, kablo TV modem veya Bluetooth kablosuz teknoloji bağlantısı kullanacaksanız Geniş Bant seçeneğini belirleyin.
	- • Çevirmeli modem veya ISDN kullanacaksanız, Çevirmeli Bağlantı'yı seçin.

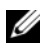

1/2 NOT: Ne tür bir bağlantı seçeceğinizi bilmiyorsanız, Seçmeme yardım et'i tıklatın veya ISS'nize başvurun.

5 Kurulumu tamamlamak için ekrandaki yönergeleri izleyin ve ISS'nizin verdiği kurulum bilgilerini kullanın.

#### <span id="page-16-3"></span>Microsoft Windows<sup>®</sup> XP

- 1Açık dosyaları kaydedip kapatın ve açık programlardan çıkın.
- 2 Başlat<sup>→</sup> Internet Explorer→ Internet'e Bağlan'ı tıklatın.
- 3 Sonraki pencerede uygun seçeneği tıklatın:
	- •ISS'niz yoksa Internet servis sağlayıcı (ISS) listesinden seç'i tıklatın.
	- • ISS'nizden kurulum bilgilerini zaten aldıysanız fakat bir kurulum CD'si almadıysanız, Bağlantımı ben ayarlayayım seçeneğini tıklatın.
	- •Kurulum CD'niz varsa, ISS'den aldığım CD'yi kullan'ı tıklatın.
- 4 **İleri'yi** tıklatın.

Adım 3 altında Bağlantımı ben ayarlayayım'ı seçtiyseniz, adım 5 ile devam edin. İşaretlemediyseniz, kurulumu tamamlamak için ekrandaki yönergeleri izleyin.

NOT: Hangi tür bir bağlantı seçeceğinizden emin değilseniz, ISS'nize başvurun.

- 5 Internet'e nasıl bağlanmak istiyorsunuz? altında uygun seçeneği belirleyin ve İleri'yi tıklatın.
- 6 Kurulumu tamamlamak için, ISS'nizin sağladığı kurulum bilgilerini kullanın.

## <span id="page-16-2"></span><span id="page-16-0"></span>Bilgileri Yeni bir Bilgisayara Aktarma

#### <span id="page-16-1"></span>Microsoft® Windows Vista® İşletim Sistemi

- 1Windows Vista Baslat düğmesini **(\*)** tıklatın, sonra da **Dosya ve avarları** aktar→ Windows Kolay Aktarımını Başlat'ı tıklatın.
- 2 Kullanıcı Hesabı Denetimi iletişim kutusunda Devam'ı tıklatın.
- 3 Yeni bir aktarma başlat ya da Süren bir aktarmaya devam et seçeneğini tıklatın.
- 4 Windows Kolay Aktarım sihirbazı tarafından ekranda sunulan yönergeleri izleyin.

#### <span id="page-17-0"></span>Microsoft Windows® XP

Windows XP'de, kaynak bilgisayardan yeni bilgisayara veri taşımak için Dosya ve Ayar Aktarma Sihirbazı vardır.

Verileri yeni bilgisayara bir ağ veya seri bağlantısı üzerinden aktarabilir ya da verileri yeni bilgisayara aktarmak için yazılabilir CD gibi taşınabilir bir ortamda depolayabilirsiniz.

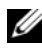

**24 NOT:** Bir seri kabloyu iki bilgisayarın giriş/çıkış (G/C) bağlantı noktalarına doğrudan bağlayarak, eski bir bilgisayardaki verileri yeni bir bilgisayara aktarabilirsiniz.

İki bilgisayar arasında doğrudan kablo bağlantısı kurma yönergeleri için, Microsoft Knowledge Base'de 305621 no'lu Windows XP'de İki Bilgisayar Arasında Doğrudan Kablo Bağlantısı Kurma makalesine bakın. Bu bilgiler belirli ülkelerde kullanılamayabilir.

Bilgileri yeni bir bilgisayara aktarmak için, Dosya ve Ayar Aktarma Sihirbazı'nı çalıştırmanız gerekir.

#### Dosya ve Ayar Aktarma Sihirbazı'nı İşletim Sistemi Ortamı ile Çalıştırma

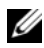

**NOT:** Bu yordam *İşletim Sistemi* ortamını gerektirir. Bu ortam isteğe bağlıdır ve bazı bilgisayarlara dahil değildir.

Yeni bilgisayarı dosya aktarımına hazırlamak için:

- **1** Dosya ve Ayar Aktarma Sihirbazı'nı açın: **Başlat→ Tüm Programlar→** Donatılar→ Sistem Araçları<sup>→</sup> Dosya ve Ayar Aktarma Sihirbazı öğelerini tıklatın.
- 2 Dosya ve Ayar Aktarma Sihirbazı karşılama ekranı görüntülendiğinde, İleri'yi tıklatın.
- 3 Bu sizin yeni bilgisayarınız mı yoksa eskisi mi? ekranında, Yeni Bilgisayar<sup>→</sup> İleri öğelerini tıklatın.
- 4 Windows XP CD'niz var mı? ekranında Sihirbazı Windows XP CD'sinden kullanacağım<sup>→</sup> İleri seçeneklerini tıklatın.
- 5 Şimdi eski bilgisayara gidin ekranı belirdiğinde, eski kaynak bilgisayarınıza <sup>g</sup>idin. Bu sefer İleri'yi tıklamayın.

Eski bilgisayardan verileri kopyalamak için:

- 1 Eski bilgisayarda, Windows XP İşletim Sistemi ortamını takın.
- 2 Microsoft Windows XP'ye Hoş geldiniz ekranında, Başka görevler gerçekleştir seçeneğini tıklatın.
- 3 Ne yapmak istiyorsunuz? altında Dosya ve ayar aktarma→ İleri seçeneğini seçin.
- 4 Bu sizin yeni bilgisayarınız mı yoksa eskisi mi? ekranında, Eski Bilgisayar<sup>→</sup> İleri öğelerini tıklatın.
- 5 Bir aktarım yöntemi seçin ekranında tercih ettiğiniz aktarma yöntemini seçin.
- 6 Ne aktarmak istersiniz? ekranında, aktarmak istediğiniz öğeleri seçip sonra İleri'yi tıklatın.

Bilgiler kopyalandıktan sonra Toplama Aşaması Tamamlanıyor ekranı görünür.

7 Son'u tıklatın.

Verileri yeni bilgisayara aktarmak için:

- 1 Yeni bilgisayardaki Şimdi eski bilgisayara gidin ekranında İleri'yi tıklatın.
- 2 Dosyalar ve ayarlar nerede? ekranında, ayarlarınızı ve dosyalarınızı aktarmak için seçtiğiniz yöntemi belirleyip sonra İleri'yi tıklatın.

Sihirbaz toplanan dosyalar ve ayarları yeni bilgisayarınıza uygular.

3 Son ekranında Son'u tıklatın ve yeni bilgisayarı yeniden başlatın.

#### Dosya ve Ayar Aktarma Sihirbazı'nı İşletim Sistemi Ortamı Olmadan Çalıştırma

Dosya ve Ayar Aktarma Sihirbazı'nı İşletim Sistemi ortamı olmadan çalıştırmak için, çıkarılabilir ortama bir yedek görüntü dosyası oluşturmanızı sağlayacak bir sihirbaz diski oluşturmanız gerekir.

Bir sihirbaz diski oluşturmak için, yeni bilgisayarınızı Windows XP ile kullanın ve aşağıdaki adımları gerçekleştirin:

- 1 Dosya ve Ayar Aktarma Sihirbazı'nı açın: Başlat<sup>→</sup> Tüm Programlar<sup>→</sup> Donatılar→ Sistem Araçları<sup>→</sup> Dosya ve Ayar Aktarma Sihirbazı öğelerini tıklatın.
- 2 Dosya ve Ayar Aktarma Sihirbazı karşılama ekranı görüntülendiğinde, İleri'yi tıklatın.
- 3 Bu sizin yeni bilgisayarınız mı yoksa eskisi mi? ekranında, Yeni Bilgisayar<sup>→</sup> İleri öğelerini tıklatın.
- 4 Windows XP CD'niz var mı? ekranında Aşağıdaki sürücüde sihirbaz diski hazırlamak istiyorum→ İleri öğelerini tıklatın.
- 5 Çıkarılabilir ortamı, örneğin yazılabilir CD'yi yerleştirip Tamam'ı tıklatın.
- 6 Disk oluşturma işlemi tamamlandığında ve Şimdi eski bilgisayara gidin iletisi görüntülendiğinde, İleri'yi tıklatmayın.
- 7 Eski bilgisayara gidin.

Eski bilgisayardan verileri kopyalamak için:

- 1 Eski bilgisayara sihirbaz diskini takın ve Başlat<sup>→</sup> Çalıştır'ı tıklatın.
- 2 Çalıştır penceresindeki Aç alanında, fastwiz yoluna gözatın (uygun çıkarılabilir ortamda) ve Tamam'ı tıklatın.
- 3 Dosya ve Ayar Aktarma Sihirbazı karşılama ekranında İleri'yi tıklatın.
- 4 Bu sizin yeni bilgisayarınız mı yoksa eskisi mi? ekranında, Eski Bilgisayar<sup>→</sup> İleri öğelerini tıklatın.
- 5 Bir aktarım yöntemi seçin ekranında tercih ettiğiniz aktarma yöntemini seçin.
- 6 Ne aktarmak istersiniz? ekranında, aktarmak istediğiniz öğeleri seçip sonra İleri'yi tıklatın.

Bilgiler kopyalandıktan sonra Toplama Aşaması Tamamlanıyor ekranı görünür.

7 Son'u tıklatın.

Verileri yeni bilgisayara aktarmak için:

- 1 Yeni bilgisayardaki Şimdi eski bilgisayara gidin ekranında İleri'yi tıklatın.
- 2 Dosyalar ve ayarlar nerede? ekranında, ayarlarınızı ve dosyalarınızı aktarmak için seçtiğiniz yöntemi belirleyip sonra İleri'yi tıklatın. Ekrandaki yönergeleri izleyin.

Sihirbaz toplanan dosya ve ayarları okur ve bunları yeni bilgisayara uygular.

Bütün dosyalar ve ayarlar uygulandığında Bitti ekranı görünür.

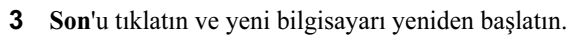

**NOT:** Bu yordam hakkında daha fazla bilgi için, support.dell.com sitesinde 154781 no'lu belgeyi (What Are The Different Methods To Transfer Files From My Old Computer To My New Dell™ Computer Using the Microsoft® Windows® XP Operating System?) arayın.

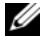

**ZZ NOT:** Dell™ Knowledge Base belgesine bazı ülkelerden erişilemeyebilir.

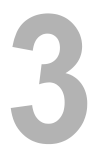

## <span id="page-20-0"></span>Teknik Özellikler

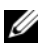

NOT: Özellikler bölgeye göre değişebilir. Bilgisayarınızın yapılandırması hakkında daha fazla bilgi için Başlat→ Yardım ve Destek öğesini tıklatın ve bilgisayarınız hakkındaki bilgileri gösteren seçeneği seçin.

<span id="page-20-1"></span>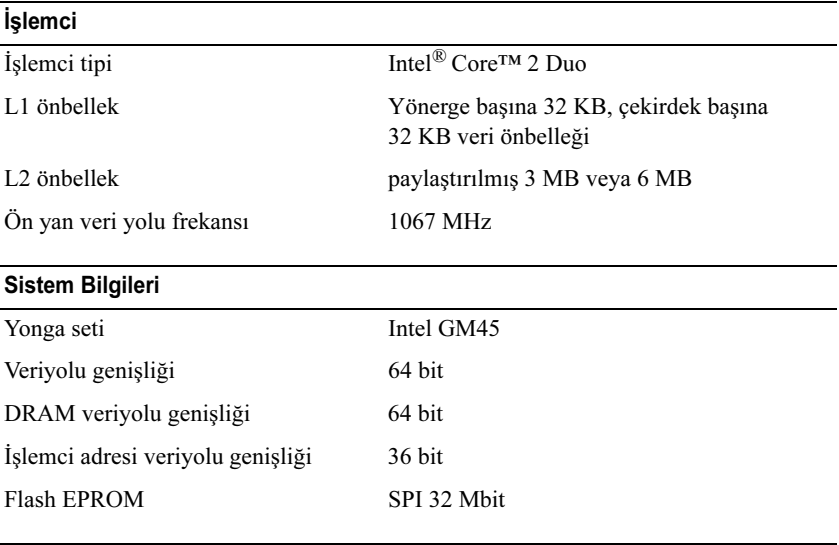

#### PC Kartı

NOT: PC Kartı yuvası sadece PC Kartları için tasarlanmıştır. Bu yuva ExpressCard'ları DESTEKLEMEZ.

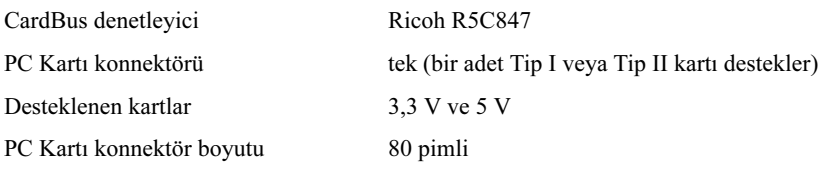

<span id="page-21-0"></span>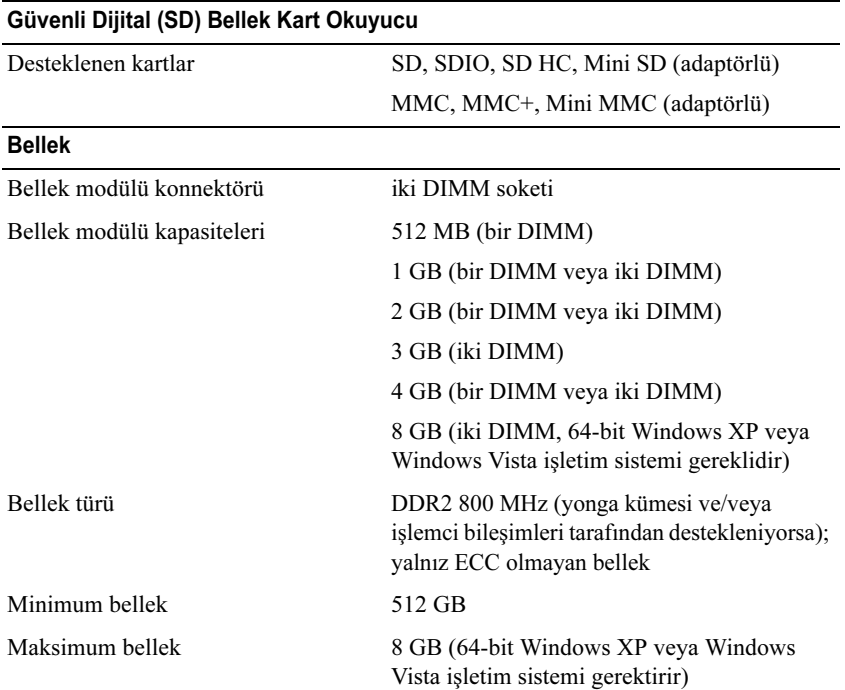

NOT: Çift kanallı bant genişliği özelliğinin avantajından faydalanmak için, her iki bellek yuvası da dolmalı ve boyutları eşleşmelidir.

NOT: Görüntülenen kullanılabilir bellek yüklü maksimum belleğin tamamını yansıtmaz, çünkü belleğin bir kısmı sistem dosyaları için ayrılmıştır.

NOT: Intel® Aktif Yönetim Teknolojisi'ni (iAMT) etkinleştirmek için, "A" etiketli bellek konnektöründe bir DIMM olmalıdır. Bellek konektörü hakkında daha fazla bilgi için support.dell.com adresinde bulunan Service Manual (Servis Kılavuzu) belgesine bakın. iAMT hakkında daha fazla bilgi için, support.dell.com adresinde bulunan Dell™ Systems Management Administrator's Guide (Sistem Yönetimi Yönetici Kılavuzu) belgesine bakın.

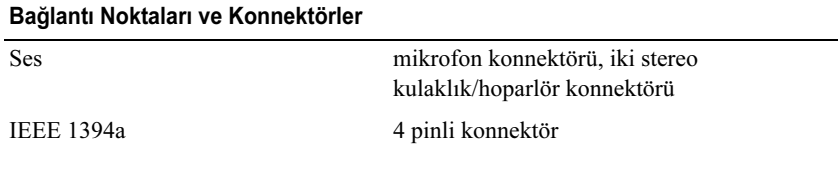

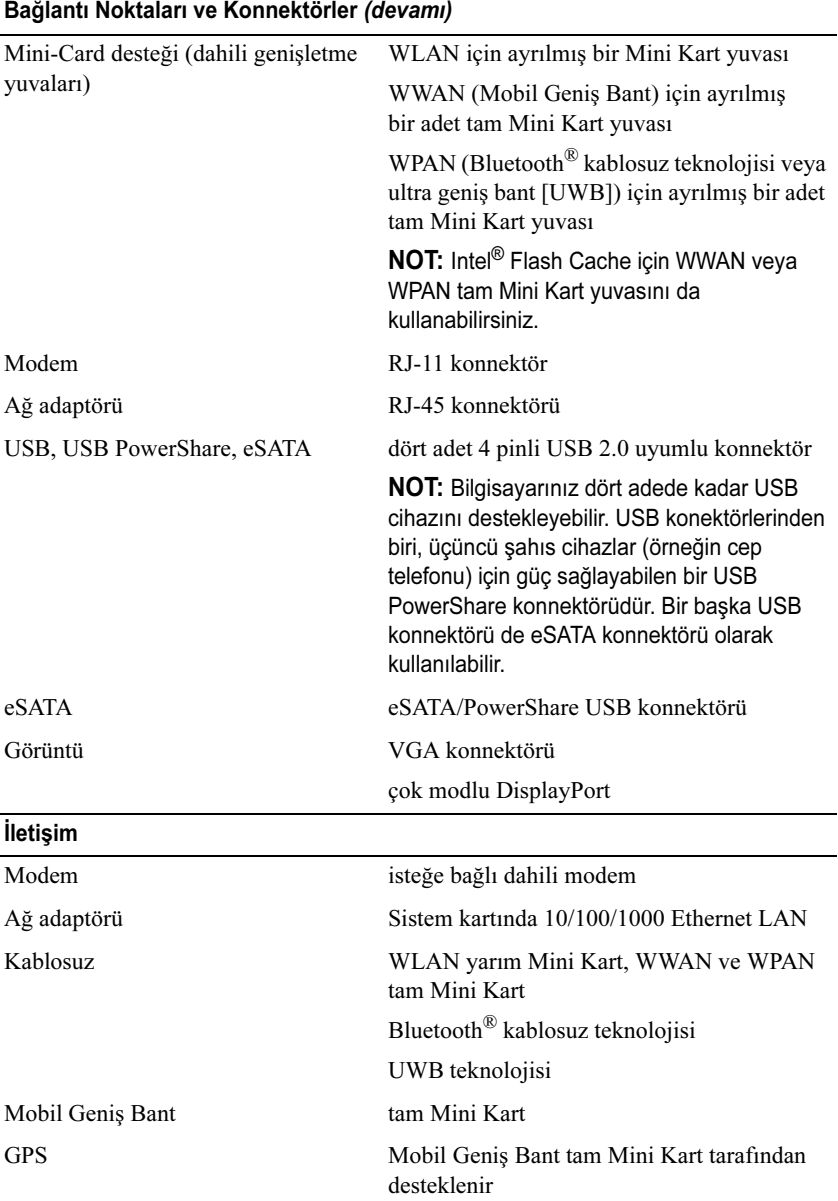

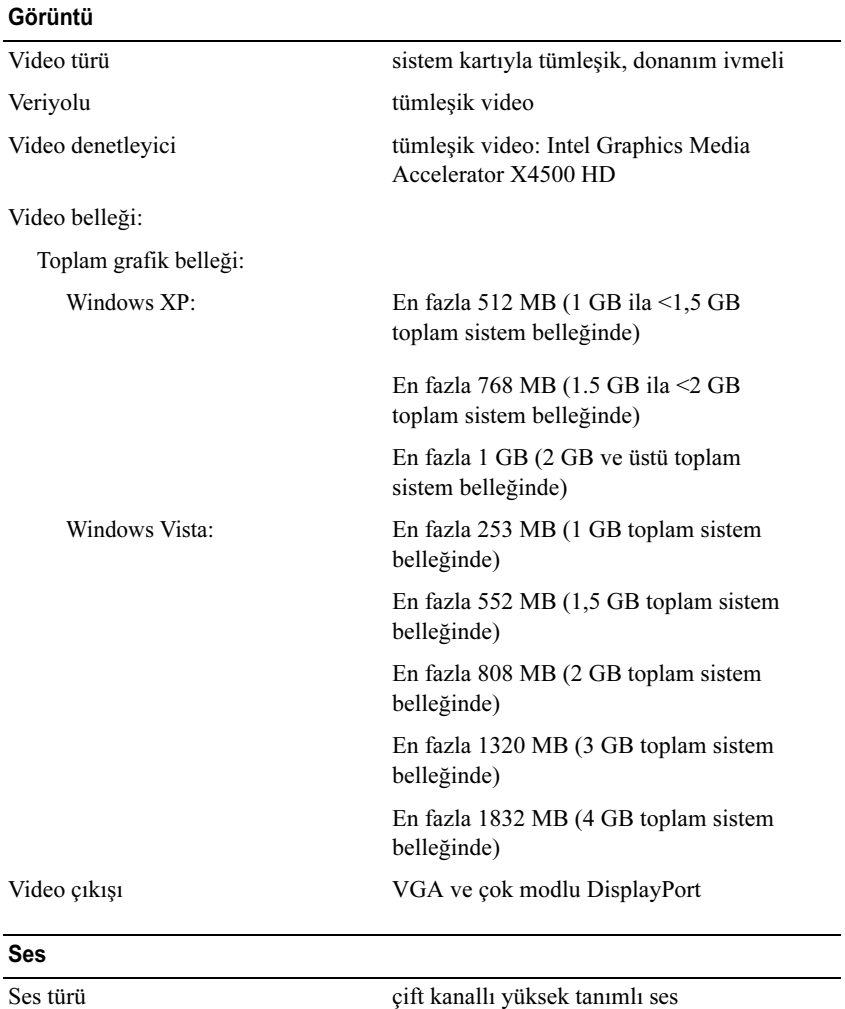

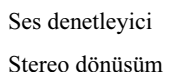

IDT 92HD71B işüm 24 bit (analog ile dijital ve dijital ile analog arası)

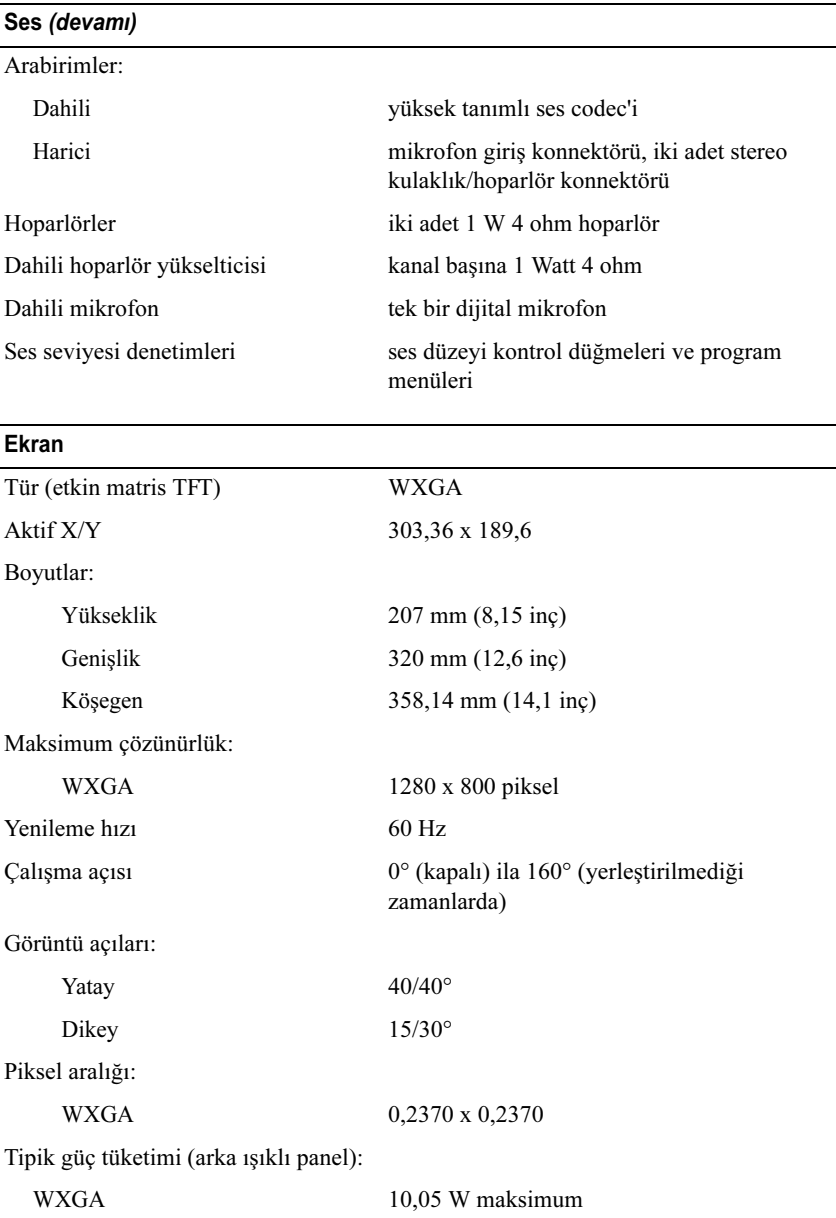

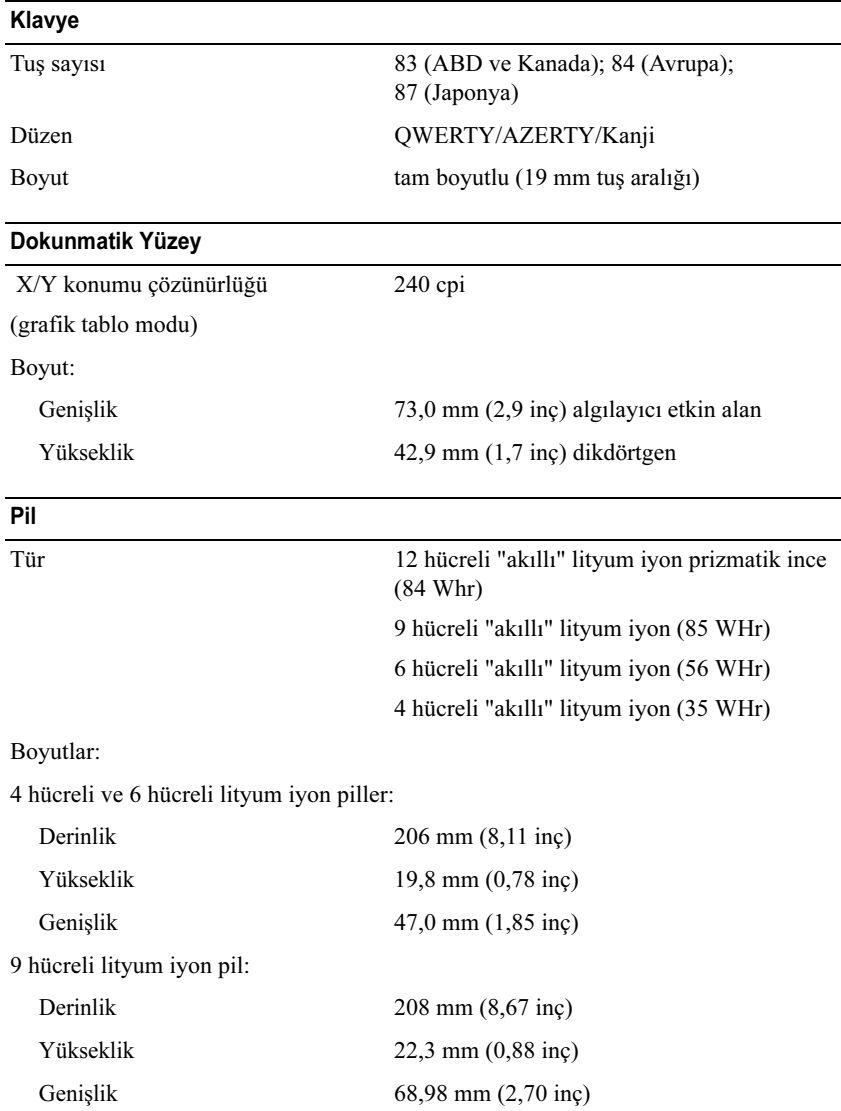

#### Pil (devamı)

AC Adaptörü

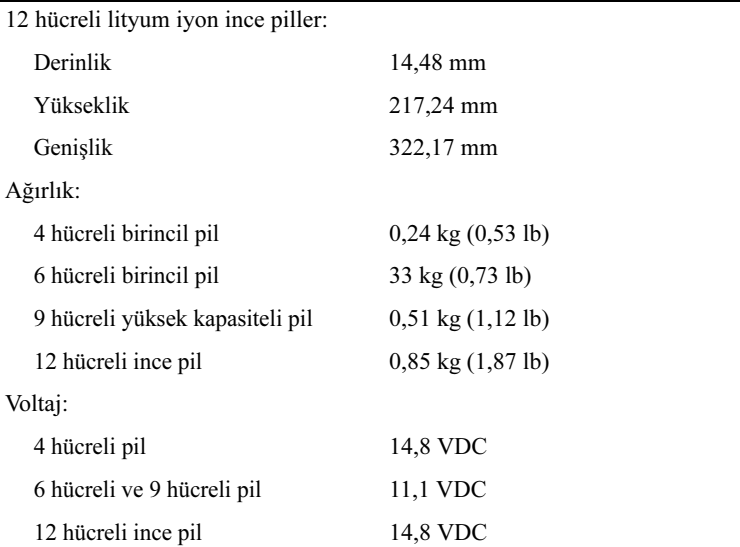

NOT: Pil çalışma süresi, çalışma şartlarına göre farklılık gösterir ve yoğun güç harcayan bazı koşullarda önemli ölçüde azalabilir.

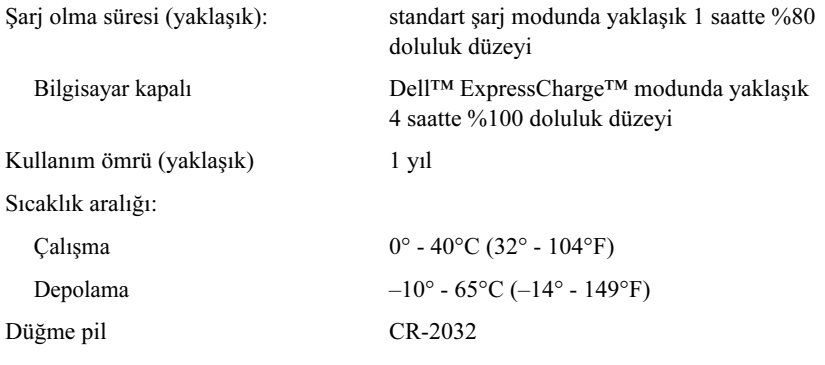

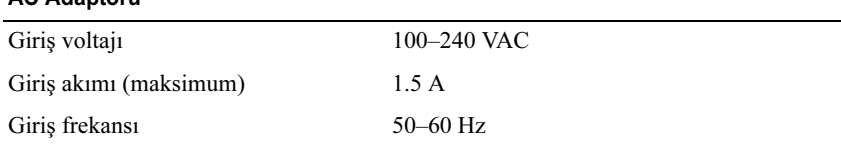

#### AC Adaptörü (devamı)

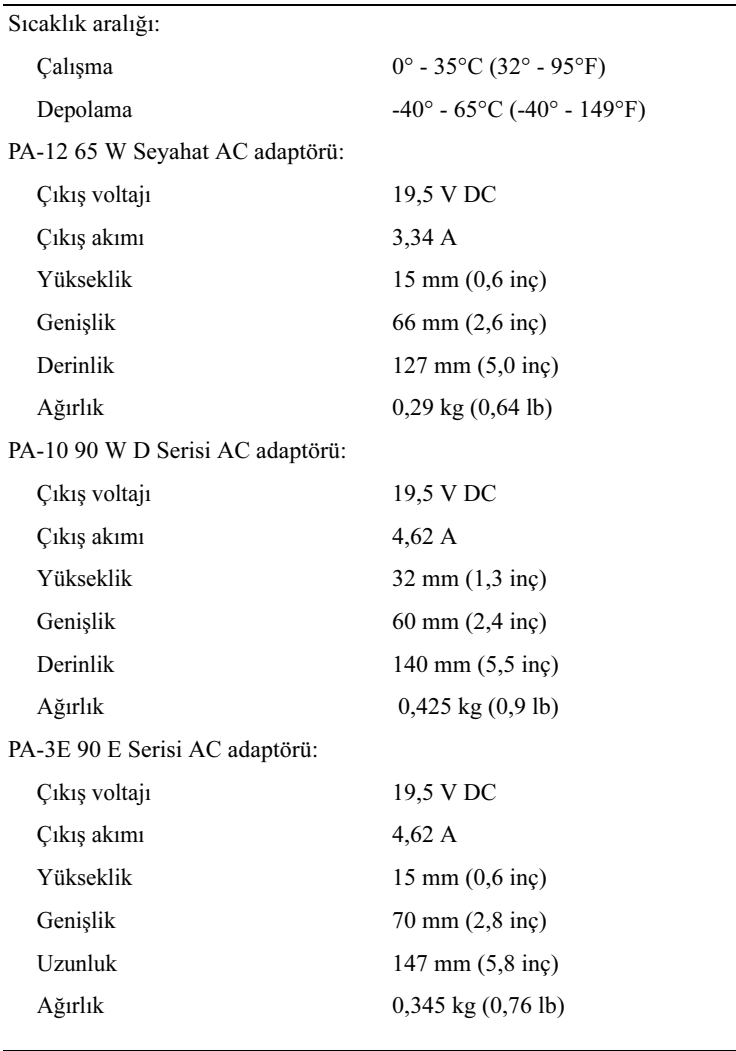

#### Parmak İzi Okuyucu (İsteğe Bağlı)

Tür CMOS aktif kapsamlı piksel algılayıcı teknolojiye sahip UPEK TCS3 TouchStrip™ çizgi sensörü

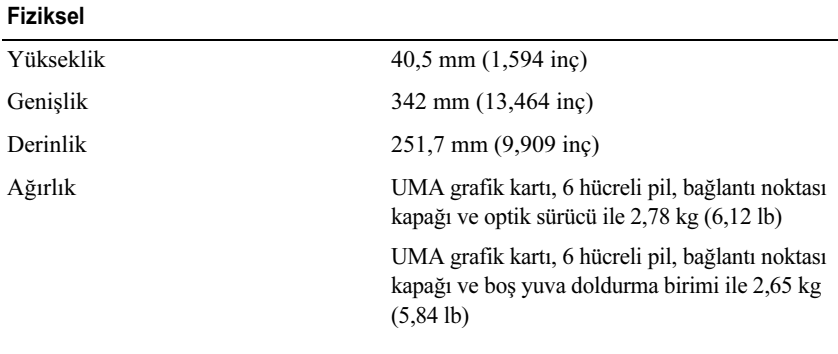

#### Çevre

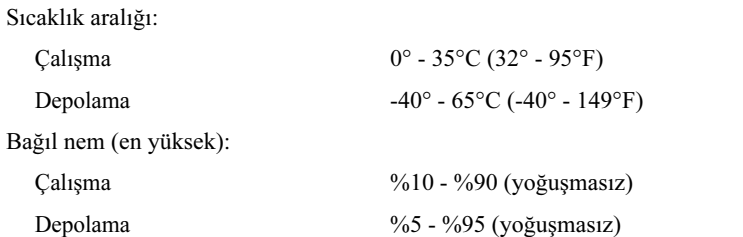

Maksimum titreşim (rasgele bir titreşim spektrumu kullanılarak kullanıcı ortamına benzer bir ortam yaratarak):

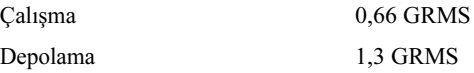

Maksimum şok (sabit sürücü çalışırken ve çalışma için 2 ms yarım sinüs darbesi ile, aynı zamanda sürücü başlığı durdurulmuş konumdayken ve 2 ms yarım sinüs darbesi ile hesaplanmıştır):

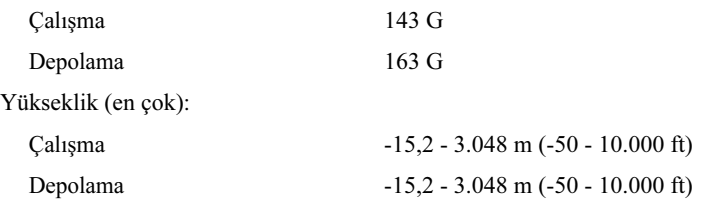

#### Kamera (İsteğe bağlı)

Çözünürlük 640 x 480 piksel (VGA)

## <span id="page-30-5"></span><span id="page-30-0"></span>Sorun Giderme

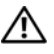

 $\bigwedge$  DİKKAT: Elektrik çarpması, hareketli fan pervaneleriyle yaralanma veya diğer olası yaralanmalara karşı korunmak için, kapağı açmadan önce daima bilgisayarınızın elektrik bağlantısını kesin.

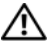

DİKKAT: Bu bölümdeki yordamlardan herhangi birine başlamadan önce bilgisayarınızla birlikte verilen güvenlik yönergelerine uyun.

## <span id="page-30-1"></span>Araçlar

#### <span id="page-30-6"></span><span id="page-30-2"></span>Güç Işıkları

Bilgisayarınızın önündeki iki renkli güç düğmesi ışığı farklı durumları göstermek için yanar, yanıp söner veya sürekli yanar:

- •Güç ışığı yanmıyorsa bilgisayarınız kapalıdır veya elektrik almıyordur.
- • Güç ışığı kesintisiz mavi yanıyorsa ve bilgisayar yanıt vermiyorsa, monitörün bağlı ve açık olduğundan emin olun.
- • Güç ışığı mavi yanıp sönüyorsa bilgisayar bekleme modundadır. Normal çalışmayı devam ettirmek için klavyenizde bir tuşa basın, fareyi hareket ettirin veya güç düğmesine basın. Güç ışığı sarı yanıp sönüyorsa, bilgisayar elektrik alıyordur, bellek modülü gibi bir aygıt veya ekran kartı arızalı veya yanlış takılmış olabilir.
- <span id="page-30-4"></span>• Güç ışığı kesintisiz olarak sarı yanıyorsa, bir elektrik sorunu veya dahili aygıt arızası olabilir.

#### <span id="page-30-3"></span>Sesli Uyarı Kodları

Bilgisayarınız, monitör hataları veya sorunları görüntüleyemezse, başlatma sırasında bir dizi uyarı sesi çıkarabilir. Sesli uyarı kodu adı verilen sesli uyarı dizileri bir sorunu belirtir. Olası bir sesli uyarı kodu, art arda üç kısa bip sesinden oluşur. Bu sesli uyarı kodu, bilgisayarın olası bir sistem kartı sorunuyla karşılaştığını gösterir.

Bilgisayarınız başlatma sırasında uyarı sesi çıkartırsa:

- 1 Sesli uyarı kodunu not edin.
- 2 Daha ciddi nedenleri tanımlamak için Dell™ Diagnostics uygulamasını çalıştırın (bkz. ["Dell Diagnostics programı" sayfa](#page-39-1) 40).

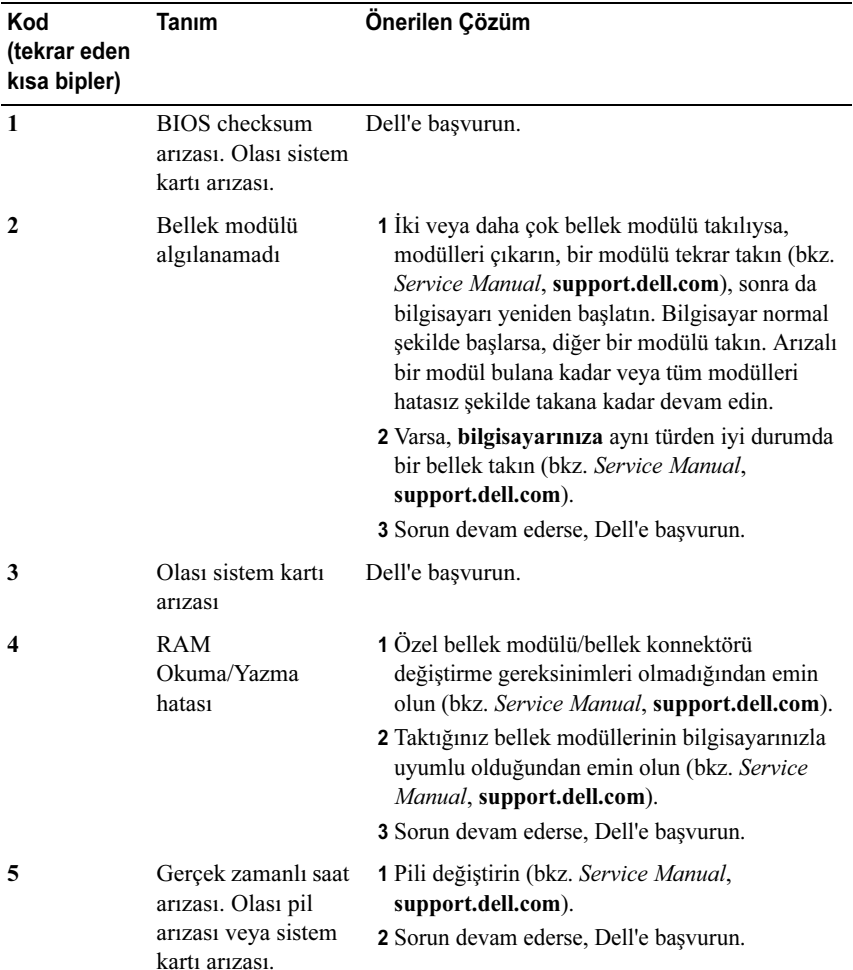

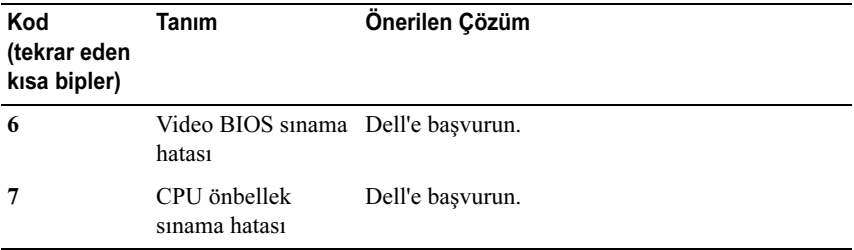

#### <span id="page-32-0"></span>Hata Mesajları

<span id="page-32-1"></span>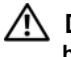

#### DİKKAT: Bu bölümdeki yordamlardan herhangi birine başlamadan önce bilgisayarınızla birlikte verilen güvenlik yönergelerine uyun.

Mesaj listelenmiyorsa, işletim sisteminin belgelerine veya mesaj göründüğünde çalışmakta olan programın belgelerine bakın.

YARDIMCI AYGIT HATASI — Dokunmatik yüzey veya harici fare hatalı olabilir. Harici fare için, kablo bağlantısını denetleyin. Sistem kurulum programında İşaret Aygıtı seçeneğini etkinleştirin. Daha fazla bilgi için bkz. Service Manual, support.dell.com. Sorun devam ederse Dell ile bağlantı kurun (bkz. ["Dell'e Başvurma" sayfa](#page-64-1) 65).

HATALI KOMUT VEYA DOSYA ADI — Komutu doğru yazdığınızdan, gerekli yerlerde boşluk bıraktığınızdan ve doğru yol adını kullandığınızdan emin olun.

HATA NEDENİYLE ÖNBELLEK DEVRE DIŞI BIRAKILDI — Mikroişlemcinin içindeki ana önbellek hata verdi. Dell'e başvurun (bkz. ["Dell'e](#page-64-1)  [Başvurma" sayfa](#page-64-1) 65).

CD SÜRÜCÜ DENETLEYİCİ HATASI — CD sürücüsü bilgisayarın komutlarına yanıt vermiyor.

VERİ HATASI — Sabit disk sürücü verileri okuyamıyor.

KULLANILABİLİR BELLEKTE AZALMA — Bir ya da daha fazla bellek modülü hatalı veya yanlış yerleşmiş olabilir. Bellek modüllerini yeniden yükleyin ve gerekirse değiştirin. Daha fazla bilgi için bkz. Service Manual, support.dell.com.

DİSK C: BAŞLATMA HATASI — Sabit disk sürücü başlatılamadı. Dell Diagnostics'te sabit disk sürücü testlerini gerçekleştirin (bkz. ["Dell Diagnostics](#page-39-1)  programı[" sayfa](#page-39-1) 40).

SÜRÜCÜ HAZIR DEĞİL — İşlemin devam edebilmesi için sabit disk sürücünün yuvada olması gerekir. Sabit disk sürücüyü sabit sürücü yuvasına takın. Daha fazla bilgi için bkz. Service Manual, support.dell.com.

PCMCIA KARTI OKUMA HATASI — Bilgisayar ExpressCard'ı tanımlayamıyor. Kartı yeniden takın veya başka bir kart deneyin. Daha fazla bilgi için bkz. Service Manual, support.dell.com.

GENİŞLETİLMİŞ BELLEK BOYUTU DEĞİŞMİŞ — Geçici olmayan bellekte (NVRAM) kayıtlı bellek miktarı bilgisayarda takılı olan bellekle eşleşmiyor. Bilgisayarı yeniden başlatın. Hata tekrar görünürse, Dell ile bağlantı kurun (bkz. ["Dell'e Başvurma" sayfa](#page-64-1) 65).

KOPYALANAN DOSYA HEDEF SÜRÜCÜ İÇİN FAZLA BÜYÜK — Kopyalamaya çalıştığınız dosya disk için fazla büyük veya disk dolu. Dosyayı farklı bir diske kopyalamayı deneyin veya daha geniş kapasiteli bir disk kullanın.

DOSYA ADI AŞAĞIDAKİ KARAKTERLERDEN HERHANGİ BİRİNİ  $i$ ÇEREMEZ: \  $i$  : \* ? " < > | — Dosya adlarında bu karakterleri kullanmayın.

KAPI A20 HATASI — Bir bellek modülü gevşek olabilir. Bellek modüllerini yeniden yükleyin ve gerekirse değiştirin. Daha fazla bilgi için bkz. Service Manual, support.dell.com.

GENEL HATA — İşletim sistemi komutu gerçekleştiremiyor. Mesajı genellikle özel bir bilgi izler - örneğin Yazıcıda kağıt yok. Uygun eylemi gerçekleştirin.

SABİT DİSK SÜRÜCÜSÜ YAPILANDIRMA HATASI — Bilgisayar sürücü türünü tanımlayamıyor. Bilgisayarı kapatın, sabit sürücüyü çıkarın (bkz. Service Manual, support.dell.com) ve bilgisayarı CD'den önyükleyin. Sonra bilgisayarı kapatın, sabit disk sürücüsünü yeniden yükleyin ve bilgisayarı yeniden başlatın. Dell Diagnostics'te Sabit Disk Sürücü testlerini gerçekleştirin (bkz. ["Dell](#page-39-1)  [Diagnostics programı" sayfa](#page-39-1) 40).

SABİT DİSK SÜRÜCÜSÜ DENETLEYİCİ HATASI 0 — Sabit disk sürücü bilgisayarın komutlarına yanıt vermiyor. Bilgisayarı kapatın, sabit sürücüyü çıkarın (bkz. support.dell.com adresinde bulunan Service Manual (Servis Kılavuzu)) ve bilgisayarı CD'den önyükleyin. Sonra bilgisayarı kapatın, sabit disk sürücüsünü yeniden yükleyin ve bilgisayarı yeniden başlatın. Sorun devam ederse başka bir sürücü deneyin. Dell Diagnostics'te Sabit Disk Sürücü testlerini gerçekleştirin (bkz. ["Dell Diagnostics programı" sayfa](#page-39-1) 40).

SABİT DİSK SÜRÜCÜ HATASI — Sabit disk sürücü bilgisayarın komutlarına yanıt vermiyor. Bilgisayarı kapatın, sabit sürücüyü çıkarın (bkz. Service Manual, support.dell.com) ve bilgisayarı CD'den önyükleyin. Sonra bilgisayarı kapatın, sabit disk sürücüsünü yeniden yükleyin ve bilgisayarı yeniden başlatın. Sorun devam ederse başka bir sürücü deneyin. Dell Diagnostics'te Sabit Disk Sürücü testlerini gerçekleştirin (bkz. ["Dell Diagnostics programı" sayfa](#page-39-1) 40).

SABİT DİSK SÜRÜCÜ OKUMA HATASI — Sabit disk sürücü bozuk olabilir. Bilgisayarı kapatın, sabit sürücüyü çıkarın (bkz. Service Manual,

support.dell.com) ve bilgisayarı CD'den önyükleyin. Sonra bilgisayarı kapatın, sabit disk sürücüsünü yeniden yükleyin ve bilgisayarı yeniden başlatın. Sorun devam ederse başka bir sürücü deneyin. Dell Diagnostics'te Sabit Disk Sürücü testlerini gerçekleştirin (bkz. ["Dell Diagnostics programı" sayfa](#page-39-1) 40).

ÖNYÜKLENEBİLİR ORTAM YERLEŞTİRİN — İşletim sistemi, disket veya CD gibi önyükleme yapılamayan bir ortamı önyüklemeye çalışıyor. Önyüklenebilir ortam yerleştirin.

GEÇERSİZ YAPILANDIRMA BİLGİLERİ - LÜTFEN SİSTEM KURULUM PROGRAMINI ÇALIŞTIRIN — Sistem yapılandırma bilgileri donanım yapılandırmasıyla eşleşmiyor. Mesaj büyük olasılıkla bellek modülü yüklendikten sonra verilir. Sistem kurulum programındaki uygun seçenekleri düzeltin. Daha fazla bilgi için bkz. Service Manual, support.dell.com.

KLAVYE SAAT ÇİZGİSİ HATASI — Harici klavyeler için, kablo bağlantısını denetleyin. Dell Diagnostics'te Klavye Denetleyici testini çalıştırın (bkz. ["Dell](#page-39-1)  [Diagnostics programı" sayfa](#page-39-1) 40).

KLAVYE DENETLEYİCİ HATASI — Harici klavyeler için, kablo bağlantısını denetleyin. Bilgisayarı yeniden başlatın ve önyükleme sırasında klavyeye veya fareye dokunmaktan kaçının. Dell Diagnostics'te Klavye Denetleyici testini çalıştırın (bkz. ["Dell Diagnostics programı" sayfa](#page-39-1) 40).

KLAVYE VERİ ÇİZGİSİ HATASI — Harici klavyeler için, kablo bağlantısını denetleyin. Dell Diagnostics'te Klavye Denetleyici testini çalıştırın (bkz. ["Dell](#page-39-1)  [Diagnostics programı" sayfa](#page-39-1) 40).

KLAVYE TUŞ TAKILMA HATASI — Harici klavyeler veya tuş takımları için, kablo bağlantısını denetleyin. Bilgisayarı yeniden başlatın ve önyükleme sırasında klavyeye veya fareye dokunmaktan kaçının. Dell Diagnostics'te Tuş Takılma testini çalıştırın (bkz. ["Dell Diagnostics programı" sayfa](#page-39-1) 40).

LİSANSLI İÇERİĞE MEDİADİRECT'TE ERİŞİLEMİYOR — Dell™ MediaDirect™, dosya üzerindeki Dijital Hak Yönetim (DRM) sınırlamalarını doğrulayamıyor, bu nedenle dosya çalıştırılamıyor (bkz. ["Dell Diagnostics](#page-39-1)  programı[" sayfa](#page-39-1) 40).

ADRES NOKTASINDA BELLEK ADRES SATIRI HATASI, OKUMA DEĞERİ (DEĞER) BEKLİYOR — Bir bellek modülü hatalı veya yanlış yerleşmiş olabilir. Bellek modüllerini yeniden yükleyin ve gerekirse değiştirin. Daha fazla bilgi için bkz. Service Manual, support.dell.com.

BELLEK AYIRMA HATASI — Başlatmaya çalıştığınız yazılım işletim sistemi, başka bir program veya yardımcı programla çatışıyor. Bilgisayarı kapatın, 30 saniye bekleyin ve sonra yeniden başlatın. Programı yeniden çalıştırmayı deneyin. Hata mesajı görünmeye devam ederse, yazılım belgelerine bakın.

ADRES NOKTASINDA BELLEK VERİ SATIRI HATASI, OKUMA DEĞERİ (DEĞER) BEKLİYOR — Bir bellek modülü hatalı veya yanlış yerleşmiş olabilir. Bellek modüllerini yeniden yükleyin ve gerekirse değiştirin. Daha fazla bilgi için bkz. Service Manual, support.dell.com.

ADRES NOKTASINDA BELLEK ÇİFT SÖZCÜK MANTIĞI HATASI, OKUMA DEĞERİ DEĞER BEKLİYOR — Bir bellek modülü hatalı veya yanlış yerleşmiş olabilir. Bellek modüllerini yeniden yükleyin ve gerekirse değiştirin. Daha fazla bilgi için bkz. Service Manual, support.dell.com.

ADRES NOKTASINDA BELLEK TEK/ÇİFT MANTIK HATASI, OKUMA DEĞERİ DEĞER BEKLİYOR — Bir bellek modülü hatalı veya yanlış yerleşmiş olabilir. Bellek modüllerini yeniden yükleyin ve gerekirse değiştirin. Daha fazla bilgi için bkz. Service Manual, support.dell.com.

ADRES NOKTASINDA BELLEK YAZMA/OKUMA HATASI, OKUMA DEĞERİ DEĞER BEKLİYOR — Bir bellek modülü hatalı veya yanlış yerleşmiş olabilir. Bellek modüllerini yeniden yükleyin ve gerekirse değiştirin. Daha fazla bilgi için bkz. Service Manual, support.dell.com.

HİÇBİR ÖNYÜKLEME AYGITI YOK — Bilgisayar sabit disk sürücüyü bulamıyor. Sabit disk sürücüsü önyükleme aygıtınız ise, sürücünün takılmış, doğru şekilde yerleştirilmiş ve önyükleme aygıtı olarak bölümlendirilmiş olduğundan emin olun.

SABİT DİSK SÜRÜCÜSÜNDE ÖNYÜKLEME SEKTÖRÜ YOK — İşletim sistemi bozuk olabilir. Dell'e başvurun (bkz. ["Dell'e Başvurma" sayfa](#page-64-1) 65).

SAAT İLERLEME KESİNTİSİ YOK — Sistem kartındaki bir yonga bozuk olabilir. Dell Diagnostics'te Sistem Ayar testlerini gerçekleştirin (bkz. ["Dell](#page-39-1)  [Diagnostics programı" sayfa](#page-39-1) 40).

#### YETERİNCE BELLEK VEYA KAYNAK YOK. BAZI PROGRAMLARI KAPATIN VE YENİDEN DENEYİN. — Çok fazla açık programınız var.

Tüm programları kapatın ve kullanmak istediğiniz programı açın.

İŞLETİM SİSTEMİ BULUNAMADI — Sabit sürücüyü yeniden takın (support.dell.com sitesinde Service Manual'a bakın). Sorun devam ederse Dell ile bağlantı kurun (bkz. ["Dell'e Başvurma" sayfa](#page-64-1) 65).

İSTEĞE BAĞLI ROM HATALI SAĞLAMA TOPLAMI — İsteğe bağlı ROM hata verdi. Dell'e başvurun (bkz. ["Dell'e Başvurma" sayfa](#page-64-1) 65).

GEREKLİ BİR .DLL DOSYASI BULUNAMADI — Açmaya çalıştığınız programın temel bir dosyası eksik. Programı kaldırın ve yeniden yükleyin.

Microsoft $^{\circledR}$  Windows Vista $^{\circledR}$ :

- **1** Windows Vista Başlat düğmesini $\rightarrow$  **Denetim Masası**→ **Programlar**→ Programlar ve Özellikler'i tıklatın.
- 2 Kaldırmak istediğiniz programı seçin.
- 3 Kaldır'ı tıklatın.
- 4 Yükleme yönergeleri için program belgelerine bakın.

Microsoft Windows ® XP:

- 1 Başlat → Denetim Masası→ Programları Ekle veya Kaldır<sup>→</sup> Programlar ve Özellikler'i tıklatın.
- 2 Kaldırmak istediğiniz programı seçin.
- 3 Kaldır'ı tıklatın.
- 4 Yükleme yönergeleri için program belgelerine bakın.

SEKTÖR BULUNAMADI — İşletim sistemi sabit disk üzerindeki bir sektörü bulamıyor. Sabit disk sürücüsünde bozuk bir sektör veya bozuk FAT olabilir. Dosya yapısını sabit disk sürücüsünde denetlemek için Windows hata denetleme yardımcı programını çalıştırın. Yönergeler için Windows Yardım ve Destek'e bakın (**Başlat → Yardım ve Destek'**i tıklatın). Çok sayıda sektör bozuksa, verileri yedekleyin (mümkünse) ve sabit disk sürücüyü yeniden biçimlendirin.

HATA ARAMA — İşletim sistemi sabit disk sürücüdeki belirli bir yolu bulamıyor.

KAPATMA HATASI — Sistem kartındaki bir yonga bozuk olabilir. Dell Diagnostics'te Sistem Ayar testlerini gerçekleştirin (bkz. ["Dell Diagnostics](#page-39-1)  programı[" sayfa](#page-39-1) 40).

GÜN SAATİ GÜÇ KAYBETTİ — Sistem yapılandırma ayarları bozuk. Pili şarj etmek için bilgisayarınızı bir elektrik prizine takın. Sorun devam ederse, sistem kurulumu programına girerek verileri geri yüklemeye çalışın, ardından da programdan hemen çıkın (bkz. support.dell.com adresinde bulunan Service Manual (Servis Kılavuzu)). Mesaj tekrar belirirse, Dell ile bağlantı kurun (bkz. ["Dell'e Başvurma" sayfa](#page-64-1) 65).

GÜN SAATİ DURDU — Sistem yapılandırma ayarlarını destekleyen rezerv pilin yeniden şarj edilmesi gerekebilir. Pili şarj etmek için bilgisayarınızı bir elektrik prizine takın. Sorun devam ederse Dell ile bağlantı kurun (bkz. ["Dell'e](#page-64-1)  [Başvurma" sayfa](#page-64-1) 65).

GÜN SAATİ AYARLANMAMIŞ, LÜTFEN SİSTEM KURULUMU PROGRAMINI ÇALIŞTIRIN — Sistem kurulumu programında yer alan saat veya tarih sistem saati ile eşleşmiyor. Tarih ve Saat seçeneklerinin ayarlarını düzeltin. Daha fazla bilgi için bkz. Service Manual, support.dell.com.

SAAT YONGASI SAYACI 2 HATA VERDİ — Sistem kartındaki bir yonga bozuk olabilir. Dell Diagnostics'te Sistem Ayar testlerini gerçekleştirin (bkz. ["Dell Diagnostics programı" sayfa](#page-39-1) 40).

KORUMALI KİPTE BEKLENMEDİK KESİNTİ — Klavye denetleyicisi düzgün çalışmıyor olabilir veya bir bellek modülü gevşek olabilir. Dell Diagnostics'te Sistem Bellek testlerini ve Klavye Denetleyici testini gerçekleştirin (bkz. ["Dell Diagnostics programı" sayfa](#page-39-1) 40).

X:\ SÜRÜCÜSÜNE ERİŞİLEMİYOR. AYGIT HAZIR DEĞİL — Sürücüye bir disk yerleştirin ve yeniden deneyin.

UYARI: PİL GÜCÜ KRİTİK SEVİYEDE — Pil şarjı bitiyor. Pili değiştirin veya bilgisayarı bir elektrik prizine bağlayın; ya da hazırda beklet modunu etkinleştirin veya bilgisayarı kapatın.

#### <span id="page-37-0"></span>Sistem İletileri

**NOT:** Aldığınız ileti tabloda listelenmemişse, işletim sisteminin veya ileti görüntülendiğinde çalışmakta olan programın belgelerine bakın.

DİKKAT! BU SİSTEMDE ÖNCEKİ ÖNYÜKLEME TEŞEBBÜSLERİ [NNNN] NOKTASINDA BAŞARISIZ OLDU. BU SORUNU GİDERME İLE İLGİLİ YARDIM İÇİN LÜTFEN BU DENETİM NOKTASINI BİR YERE NOT EDİN VE DELL TEKNİK DESTEĞİNE BAŞVURUN. — Bilgisayar aynı hata için arka arkaya üç defa önyükleme işlemini başaramadı (yardım için bkz. ["Dell'e Başvurma" sayfa](#page-64-1) 65).

CMOS SAĞLAMA TOPLAMI HATASI — Olası sistem kartı arızası veya RTC pili azalmış. Pili değiştirme. Yardım almak için support.dell.com sitesinde Service Manual'a veya ["Dell'e Başvurma" sayfa](#page-64-1) 65 konusuna bakın.

CPU FAN HATASI — İşlemci fanı arızası. İşlemci fanını değiştirin. Bkz. Service Manual, support.dell.com.

SABİT DİSK SÜRÜCÜ HATASI — Sabit sürücü POST işlemi sırasında olası sabit sürücü hatası. Kabloları kontrol edin, sabit sürücüleri çıkarıp takın veya yardım için ["Dell'e Başvurma" sayfa](#page-64-1) 65 konusuna bakın.

SABİT DİSK SÜRÜCÜ OKUMA HATASI — Sabit sürücü başlatma sınaması sırasında olası sabit sürücü hatası (yardım için bkz. ["Dell'e Başvurma" sayfa](#page-64-1) 65).

KLAVYE HATASI — Klavye arızası veya klavye kablosu gevşek.

HİÇBİR ÖNYÜKLEME AYGITI YOK — Sabit sürücüde önyüklenebilir bölüm yok veya sabit sürücü kablosu gevşek ya da önyüklenebilir bir aygıt yok.

- • Önyükleme aygıtınız sabit disk sürücüsü ise, kabloların bağlı, sürücünün doğru şekilde takılmış ve önyüklenebilir aygıt olarak bölümlendirilmiş olduğundan emin olun.
- Sistem kurulumuna girin ve önyükleme sırası bilgilerinin doğru olduğundan emin olun (bkz. support.dell.com adresinde bulunan Service Manual (Servis Kılavuzu)).

#### SAAT İLERLEME KESİNTİSİ YOK —

• Sistem kartı üzerindeki yonga veya sistem kartı arızalı olabilir (yardım için bkz.["Dell'e Başvurma" sayfa](#page-64-1) 65).

#### USB AŞIRI AKIM HATASI —

•USB aygıtını çıkarın. USB aygıtı için harici güç kaynağı kullanın.

NOT - SABİT DİSK SÜRÜCÜSÜ KENDİ KENDİNE İZLEME SİSTEMİ BİR PARAMETRENİN NORMAL ÇALIŞMA ARALIĞINI AŞTIĞINI BİLDİRDİ. DELL VERİLERİNİZİ DÜZENLİ ŞEKİLDE YEDEKLEMENİZİ ÖNERİR. ARALIK DIŞINDA ÇALIŞAN BİR PARAMETRE OLASI SABİT DİSK SÜRÜCÜ HATASININ NEDENİ OLABİLİR VEYA OLMAYABİLİR. —

<span id="page-38-0"></span>• S.M.A.R.T hatası, olası sabit disk sürücü hatası. Bu özellik BIOS ayarlarından etkinleştirilip devre dışı bırakılabilir.

#### <span id="page-39-0"></span>Yazılım ve Donanım Sorunları Giderme

İşletim sistemi kurulumu sırasında bir aygıt algılanamazsa veya algılandığı halde, yanlış yapılandırılırsa, uyumsuzluğu çözmek için Donanım Sorun Gidericisi'ni kullanabilirsiniz.

Donanım Sorun Gidericisi'ni başlatmak için:

Windows Vista:

- 1 Windows Vista başlat düğmesini (+ ve Yardım ve Destek'i tıklatın.
- 2 Ara alanına donanım sorun gidericisi yazın ve aramayı başlatmak için <Enter> tuşuna basın.
- 3 Arama sonuçlarında sorunu en iyi şekilde tanımlayan seçeneği belirleyin ve kalan sorun giderme adımlarını izleyin.

Windows XP:

- 1 Başlat → Yardım ve Destek'i tıklatın.
- 2 Arama alanına donanım sorunu giderme yazın ve aramayı başlatmak için <Enter> tuşuna basın.
- 3 Sorun Çözme bölümünde Donanım Sorunu Giderici'yi tıklatın.
- <span id="page-39-3"></span>4 Donanım Sorun Giderici listesinde sorunu en iyi şekilde tanımlayan seçeneği belirleyin ve kalan sorun giderme adımlarını izlemek için İleri'yi tıklatın.

#### <span id="page-39-2"></span><span id="page-39-1"></span>Dell Diagnostics programı

 $\sqrt{N}$  DİKKAT: Bu bölümdeki yordamlardan herhangi birine başlamadan önce bilgisayarınızla birlikte verilen güvenlik yönergelerine uyun.

#### Dell Teşhislerini Kullanma Zamanı

Bilgisayarınızla ilgili bir sorun yaşarsanız, teknik yardım için Dell'e başvurmadan önce Kilitlenmeler ve Yazılım Sorunları bölümündeki gerekli kontrolleri yapın (bkz. ["Kilitlenmeler ve Yazılım Sorunları" sayfa](#page-43-1) 44) ve Dell Diagnostics'i çalıştırın.

Başlamadan önce bu yordamları yazdırmanız önerilir.

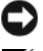

UYARI: Dell Diagnostics programı yalnızca Dell bilgisayarlarda çalışır.

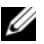

**NOT:** Dell *Drivers and Utilities* ortamı isteğe bağlıdır ve bilgisayarınızla birlikte verilmeyebilir.

Bilgisayarınızın yapılandırma bilgilerini gözden geçirmek ve sınamak istediğiniz aygıtın sistem kurulumu programında göründüğünden ve etkin olduğundan emin olmak için, bkz. Service Manual, support.dell.com.

Sabit disk sürücünüzden veya Drivers and Utilities (Sürücüler ve Yardımcı Programlar) CD'sinden Dell Diagnostics programını başlatın.

#### <span id="page-40-1"></span>Dell Diagnostics Programını Sabit Sürücünüzden Başlatma

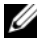

NOT: Bilgisayarınız bir ekran resmi görüntülemiyorsa, bkz. ["Dell'e Başvurma](#page-64-1)" [sayfa](#page-64-1) 65.

- 1 Bilgisayarın sorunsuz şekilde çalışan bir elektrik prizine bağlı olduğundan emin olun.
- 2 Bilgisayarınızı açın (veya yeniden başlatın).
- 3 DELL™ logosu göründüğünde hemen <F12> tuşuna basın. Başlat menüsünde Diagnostics'i seçin ve <Enter> tuşuna basın.

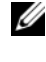

 $\mathscr{U}$  NOT: Fazla uzun süre beklediyseniz ve isletim sistemi logosu görünürse, Microsoft® Windows® masaüstünü görene kadar bekleyin, sonra da bilgisayarınızı kapatın ve yeniden deneyin.

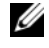

**24 NOT:** Hiçbir tanılama yardımcı programı bölümü bulunamadığını belirten bir ileti görürseniz, Dell Diagnostics programını Drivers and Utilities (Sürücüler ve Yardımcı Programlar) ortamından başlatın.

4 Dell Diagnostics programını sabit sürücünüzdeki tanı yardımcı programı bölümünden başlatmak için herhangi bir tuşa basın ve ekrandaki yönergeleri uygulayın.

#### <span id="page-40-0"></span>Dell Diagnostics Programını Drivers and Utilities CD'sinden Başlatma

- **1** Drivers and Utilities (Sürücüler ve Yardımcı Programlar) CD'sini sürücüye yerleştirin.
- 2 Bilgisayarı kapatıp tekrar başlatın.

DELL logosu göründüğünde hemen <F12> tuşuna basın.

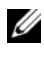

 $\mathbb Z$  NOT: Fazla uzun süre beklediyseniz ve işletim sistemi logosu görünürse, Microsoft® Windows® masaüstünü görene kadar bekleyin; ardından bilgisayarınızı kapatın ve yeniden deneyin.

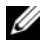

NOT: Sonraki adımlar, önyükleme sırasını yalnızca bir kez değiştirir. Sonraki başlatmada, bilgisayar sistem kurulumu programında belirtilen aygıtlara göre önyükleme yapar.

- 3 Önyükleme aygıtı listesi göründüğünde, CD/DVD/CD-RW seçeneğini vurgulayın ve <Enter> tuşuna basın.
- 4 Görüntülenen menüden Boot from CD-ROM (CD-ROM'dan başlat) seçeneğini belirtin ve <Enter> tuşuna basın.
- 5 CD menüsünü başlatmak için <sup>1</sup> yazın ve ilerlemek için <Enter> tuşuna basın.
- **6** Numaralı listeden **Run the 32 Bit Dell Diagnostics'i** (32 Bit Dell Diagnostics Programını Çalıştır) seçin. Birden çok sürüm listelenmişse, bilgisayarınıza uygun sürümü seçin.
- 7 Dell Diagnostics Ana Menüsü göründüğünde, çalıştırmak istediğiniz sınamayı seçin ve ekrandaki yönergeleri uygulayın.

## <span id="page-41-2"></span><span id="page-41-0"></span>Sorun Giderme İpuçları

Bilgisayarınızdaki sorunları giderirken aşağıdaki ipuçlarını dikkate alın:

- • Sorun başlamadan önce bir parça taktıysanız veya çıkarttıysanız, montaj yönergelerini gözden geçirerek parçanın doğru takıldığından emin olun (bkz. Service Manual, support.dell.com).
- •Bir aygıt çalışmıyorsa, aygıtın doğru bağlandığından emin olun.
- Ekranda bir hata mesajı görünürse, mesajı bütünüyle bir yere not edin. Bu mesaj destek personelinin sorunları tanılamasına ve gidermesine yardımcı olabilir.
- Programda bir hata mesajı oluşursa, programın belgelerine bakın.

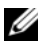

 $\mathscr{A}$  NOT: Bu belgedeki yordamlar Windows varsayılan görünümü için yazılmıştır, bu nedenle Dell bilgisayarınızı Windows Klasik görünümüne ayarladığınızda bunlar geçerli olmayabilir.

#### <span id="page-41-3"></span><span id="page-41-1"></span>Güç Sorunları

#### $\bigwedge$  DİKKAT: Bu bölümdeki yordamları gerçekleştirmeye başlamadan önce, bilgisayarınızla birlikte gelen güvenlik bilgilerini uygulayın.

IŞIK KAPALIYSA — Bilgisayar kapalıdır veya elektrik almıyordur.

- • Güç konnektörünü çıkarıp bilgisayarın arkasındaki güç konnektörüne ve elektrik prizine tekrar takın.
- • Bilgisayarın doğru çalıştığından emin olmak için güç çok çıkışlı elektrik prizlerini, güç uzatma kablolarını ve diğer güç koruma aygıtlarını devre dışı bırakın.
- • Kullanılmakta olan tüm çok çıkışlı elektrik prizlerinin bir duvar prizine takıldığından ve açık olduğundan emin olun.
- • Elektrik prizine lamba gibi başka bir cihaz takarak, prizin sorunsuz çalıştığından emin olun.
- • Ana güç kablosunun ve ön panel kablosunun sistem kartına tam olarak takıldığından emin olun (bkz. Service Manual, support.dell.com).

#### GÜÇ IŞIĞI MAVİYSE VE BİLGİSAYAR YANIT VERMİYORSA —

- •Ekranın takılı ve açık olduğundan emin olun.
- •Ekran takılıysa ve açıksa, bkz. ["Sesli Uyarı Kodları" sayfa](#page-30-3) 31.

GÜÇ IŞIĞI MAVİ OLARAK YANIP SÖNÜYORSA — Bilgisayar bekleme modundadır. Normal çalışmayı devam ettirmek için klavyenizde bir tuşa basın, fareyi hareket ettirin veya güç düğmesine basın.

GÜÇ IŞIĞI SARI RENKTE YANIP SÖNÜYORSA — Bilgisayara güç geliyor, aygıt arızalı veya yanlış takılmış olabilir.

- • Tüm bellek modüllerini çıkarıp tekrar takın (bkz. Service Manual, support.dell.com).
- • Ekran kartları da dahil tüm genişletme kartlarını çıkarıp tekrar tanın (bkz. Service Manual, support.dell.com).

GÜC ISIĞI SABİT SARI RENKTE YANIYORSA — Elektrik ile ilgili sorun var, aygıt arızalı veya yanlış takılmış olabilir.

- • İşlemci elektrik kablosunun sistem kartı güç konnektörüne tam olarak takıldığından emin olun (bkz. Service Manual, support.dell.com).
- • Ana elektrik kablosunun ve ön panel kablosunun sistem kartı konnektörüne tam olarak takıldığından emin olun (bkz. Service Manual at support.dell.com).

GİRİŞİMİ GİDERME — Girişimin bazı olası nedenleri aşağıda belirtilmiştir:

- •Güç, klavye ve fare uzatma kabloları
- Aynı çok çıkışlı elektrik prizine çok fazla aygıt bağlı
- Aynı elektrik prizine çok çıkışlı elektrik prizleri bağlanmış

#### <span id="page-43-2"></span><span id="page-43-0"></span>Bellek Sorunları

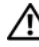

DİKKAT: Bu bölümdeki yordamları gerçekleştirmeye başlamadan önce, bilgisayarınızla birlikte gelen güvenlik bilgilerini uygulayın.

#### YETERSİZ BELLEK MESAJI ALIRSANIZ —

- • Açık dosyaları kaydedip kapatın ve kullanmadığınız açık programlardan çıkın ve sorunun giderilip giderilmediğine bakın.
- En az bellek gereksinimleri için yazılım belgelerine bakın. Gerekiyorsa, ek bellek takın (bkz. Service Manual, support.dell.com).
- Bilgisayarınızın bellekle başarılı iletişim kurabildiğinden emin olmak için bellek modüllerini yeniden takın (bkz. Service Manual, support.dell.com).
- • Dell Diagnostics programını çalıştırın (bkz. ["Dell Diagnostics programı"](#page-39-1)  sayfa [40](#page-39-1)).

#### BELLEK SORUNLARIYLA KARSILASIRSANIZ -

- • Bilgisayarınızın bellekle başarılı iletişim kurabildiğinden emin olmak için bellek modüllerini yeniden takın (bkz. Service Manual, support.dell.com).
- Bellek takma kurallarına uyduğunuzdan emin olun (bkz. Service Manual, support.dell.com).
- Kullandığınız belleğin bilgisayarınız tarafından desteklendiğinden emin olun. Bilgisayarınız tarafından desteklenen bellek tipleri hakkında daha fazla bilgi için bkz. ["Bellek" sayfa](#page-21-0) 22.
- <span id="page-43-3"></span>• Dell Diagnostics programını çalıştırın (bkz. ["Dell Diagnostics programı"](#page-39-1)  sayfa [40](#page-39-1)).

#### <span id="page-43-1"></span>Kilitlenmeler ve Yazılım Sorunları

 $\bigwedge$  DİKKAT: Bu bölümdeki yordamları gerçekleştirmeye başlamadan önce, bilgisayarınızla birlikte gelen güvenlik bilgilerini uygulayın.

#### Bilgisayar açılmıyor

GÜÇ KABLOSUNUN BİLGİSAYARA VE ELEKTRİK PRİZİNE SIKICA TAKILDIĞINDAN EMİN OLUN.

#### Bilgisayar yanıt vermiyor

UYARI: İşletim sistemi yoluyla bir kapatma yapamazsanız veri kaybedebilirsiniz. BİLGİSAYARI KAPATMA — Klavyenizdeki bir tuşa basarak veya farenizi hareket ettirerek bir yanıt alamıyorsanız, güç düğmesini en az 8 - 10 saniye basılı tutun (bilgisayar kapanana kadar) ve ardından bilgisayarınızı yeniden başlatın.

#### Bir program yanıt vermiyor

#### PROGRAMI SONLANDIRMA —

- <span id="page-44-1"></span>1 Görev Yöneticisi'ne erişmek için aynı anda <Ctrl> <Shift> <Esc> tuşlarına basın ve Uygulamalar sekmesini tıklatın.
- 2 Yanıt vermeyen programı seçmek için tıklatın, sonra da Görevi Sonlandır'ı tıklatın.

#### Bir program sürekli çöküyor

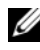

NOT: Çoğu yazılım belgelerinde veya bir diskette, CD'de veya DVD'de yükleme yönergeleri içerir.

YAZILIM BELGELERİNİ DENETLEME — Gerekirse programı kaldırıp yeniden yükleyin.

#### <span id="page-44-0"></span>Bir program Microsoft® Windows® işletim sisteminin önceki bir sürümü için tasarlanmış

#### PROGRAM UYUMLULUK SİHİRBAZI'NI ÇALIŞTIRIN —

#### Windows Vista:

Program Uyumluluk Sihirbazı, bir programı Windows Vista dışındaki işletim sistemi ortamlarında da çalışacak şekilde yapılandırır.

- 1Başlat  $\bigoplus$  Denetim Masası $\rightarrow$  Programlar $\rightarrow$  Windows'un bu sürümü ile eski bir program kullan'ı tıklatın.
- 2 Hoş geldiniz ekranında **İleri'**yi tıklatın.
- 3 Ekrandaki yönergeleri izleyin.

#### Windows XP:

Program Uyumluluk Sihirbazı, bir programı XP dışındaki işletim sistemi ortamlarında da çalışacak şekilde yapılandırır.

- 1 Başlat<sup>→</sup> Tüm Programlar→ Donatılar→ Program Uyumluluğu<sup>→</sup> İleri'yi tıklatın
- 2 Ekrandaki yönergeleri izleyin.

#### <span id="page-45-4"></span>Tamamı mavi bir ekran görünüyor

BİLGİSAYARI KAPATMA — Klavyenizdeki bir tuşa basarak veya farenizi hareket ettirerek bir yanıt alamıyorsanız, güç düğmesini en az 8 - 10 saniye basılı tutun (bilgisayar kapanana kadar) ve ardından bilgisayarınızı yeniden başlatın.

#### <span id="page-45-5"></span>Diğer yazılım sorunları

#### YAZILIM BELGELERİNİ DENETLEME VEYA SORUN GİDERME BİLGİLERİ İÇİN YAZILIM ÜRETİCİSİNE BAŞVURMA —

- •Programın bilgisayarda yüklü işletim sistemi ile uyumluluğundan emin olun.
- Bilgisayarınızın yazılımı çalıştırmak için en düşük donanım gereksinimlerini karşıladığından emin olun. Bilgi için yazılım belgelerine bakın.
- Programın yüklendiğinden ve uygun şekilde yapılandırıldığından emin olun.
- Aygıt sürücülerinin programla çakışmadığından emin olun.
- •Gerekirse programı kaldırıp yeniden yükleyin.

#### DOSYALARINIZI HEMEN YEDEKLEYİN

- • Sabit sürücü, disket, CD veya DVD'leri denetlemek için bir virüs tarama programı kullanın.
- Açık dosya veya programları kaydedip kapatın ve bilgisayarınızı Başlat menüsünden kapatın.

#### <span id="page-45-3"></span><span id="page-45-0"></span>Dell Teknik Güncelleştirme Servisi

Dell Teknik Güncelleştirme servisi bilgisayarınız için yazılım ve donanım güncelleştirmelerini önceden e-posta yoluyla bildirilir. Servis ücretsizdir. İçerik, biçim ve bildirim alma sıklığı özelleştirilebilir.

Dell Teknik Güncelleştirme servisine kaydolmak için support.dell.com/technicalupdate adresine gidin.

#### <span id="page-45-2"></span><span id="page-45-1"></span>Dell Destek Yardımcı Programı

Dell Destek Yardımcı Programı bilgisayarınıza kurulmuştur ve görev çubuğundaki Dell Desteği simgesinden veya Başlat düğmesinden çalıştırılabilir. Kendi kendine destek bilgileri, yazılım güncelleştirmeleri ve bilgi işlem ortamınızda durum taraması için bu destek yardımcı programını kullanın.

#### Dell Destek Yardımcı Programına Erişme

Dell Destek Yardımcı Programına görev çubuğundaki simgeden  $\otimes$  veya Başlat menüsünden erişin.

Dell Destek simgesi görev çubuğunuzda görünmüyorsa:

- 1 Başlat→ Tüm Programlar→ Dell Desteği → Dell Destek Ayarları'nı tıklatın.
- 2 Simgeyi görev çubuğunda göster seçeneğinin işaretli olduğundan emin olun.

**NOT:** Dell Destek Yardımcı Programı Başlat menüsünde yoksa, support.dell.com adresine gidin ve yazılımı karşıdan yükleyin.

Dell Destek Yardımcı Programı bilgi işlem ortamınız için özelleştirilmiştir.

Görev çubuğundaki simge  $\left\langle \right\rangle$ bir defa tıklattığınızda, çift tıklattığınızda veya sağ tıklattığınızda farklı işlevler kazanır.

#### Dell Support Simgesini Tıklatma

Aşağıdaki görevleri yapmak için simgeyi **taklatın** veya sağ tıklatın:

- •Bilgi işlem ortamınızı denetleme.
- •Dell Destek Yardımcı Programı ayarlarını görme.
- •Dell Destek Yardımcı Programının yardım dosyasına erişme.
- •Sık sorulan soruları görüntüleme.
- •Dell Destek Yardımcı Programı hakkında daha fazla bilgi alma.
- •Dell Destek Yardımcı Programını kapatma.

#### Dell Destek Simgesini Çift Tıklatma

Elle bilgi işlem ortamınızı denetlemek, sık sorulan soruları görüntülemek, Dell Destek Yardımcı Programının yardım dosyasına erişmek ve Dell Destek ayarlarını görüntülemek için  $\gg$  simgesini çift tıklatın.

Dell Destek Yardımcı Programı ile ilgili daha fazla bilgi için, Dell™ Support ekranının üstündeki soru işaretini (?) tıklatın.

# 5

## <span id="page-48-5"></span><span id="page-48-0"></span>Yazılımı Yeniden Yükleme

## <span id="page-48-3"></span><span id="page-48-1"></span>Sürücüler

#### <span id="page-48-4"></span><span id="page-48-2"></span>Sürücülerin Tanımlanması

Herhangi bir aygıtla ilgili bir sorun yaşıyorsanız, sorunun kaynağının sürücü olup olmadığını belirleyin ve gerekirse sürücüyü güncelleştirin.

Microsoft $^{\circledR}$  Windows Vista $^{\circledR}$ :

- 1 Windows Vista başlat düğmesini™ tıklatın ve Bilgisayar'ı sağ tıklatın.
- 2 Özellikler→ Aygıt Yöneticisi'ni tıklatın.

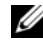

NOT: Kullanıcı Hesabı Denetimi penceresi açılabilir. Bilgisayarda bir yöneticiyseniz Devam düğmesini tıklatın; değilseniz devam etmek için yöneticinize başvurun.

Microsoft Windows ® XP:

- 1Başlat→ Denetim Masası'nı tıklatın.
- 2 Kategori Seç altında Performans ve Bakım'ı tıklatın ve ardından Sistem'i tıklatın.
- 3 Sistem Özellikleri penceresinde Donanım sekmesini tıklatın ve Aygıt Yöneticisi'ni tıklatın.

Listede aşağı inerek herhangi bir aygıt simgesinin yanında ünlem işareti (sarı bir daire içinde [!]) olup olmadığına bakın.

Aygıt adının yanında bir ünlem işareti varsa, sürücüyü yeniden yüklemeniz ya da yeni bir sürücü yüklemeniz gerekebilir (bkz.["Sürücüleri ve Yardımcı](#page-49-0)  [Programları Yeniden Yükleme" sayfa](#page-49-0) 50).

#### <span id="page-49-0"></span>Sürücüleri ve Yardımcı Programları Yeniden Yükleme

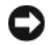

<span id="page-49-4"></span>UYARI: support.dell.com adresindeki Dell Support web sitesinde ve Drivers and Utilities CD'sinde Dell™ bilgisayarlar için onaylanan sürücüler sağlanır. Başka kaynaklardan alınan sürücüler yüklerseniz, bilgisayarınız doğru çalışmayabilir.

#### <span id="page-49-3"></span><span id="page-49-1"></span>Önceki Aygıt Sürücüsü Sürümüne Dönme

<span id="page-49-5"></span>Windows Vista:

- 1 Windows Vista Başlat düğmesini **tül** tıklatın ve **Bilgisayar'**ı sağ tıklatın.
- 2 Özellikler→ Aygıt Yöneticisi'ni tıklatın.
	- **22 NOT: Kullanıcı Hesabı Denetimi** penceresi açılabilir. Bilgisayarda bir yöneticiyseniz Devam düğmesini tıklatın; değilseniz Aygıt Yöneticisine girmek için yöneticinize başvurun.
- 3 Yeni sürücü kurulmuş olan aygıta sağ tuşla tıklatın sonra Özellikler'i tıklatın.
- 4 Sürücüler sekmesini → Sürücüyü Geri Al'ı tıklatın.

<span id="page-49-6"></span>Windows XP:

- 1 Başlat → Bilgisayarım→ Özellikler→ Donanım→ Aygıt Yöneticisi'ni tıklatın.
- 2 Yeni sürücü kurulmuş olan aygıta sağ tuşla tıklatın sonra Özellikler'i tıklatın.
- 33 Sürücüler sekmesini $\rightarrow$  Sürücüyü Geri Al'ı tıklatın.

Aygıt Sürücüsü Geri Alma sorunu çözmezse, bilgisayarınızı yeni sürücüyü yüklemeden önceki çalışma durumuna döndürmek için Sistem Geri Yükleme'yi kullanın (bkz. "["İşletim Sisteminizi Geri Yükleme" sayfa](#page-51-0) 52").

#### <span id="page-49-2"></span>Drivers and Utilities CD'sini Kullanma

Aygıt Sürücüsü Geri Alma ya da Sistem Geri Yükleme (bkz. ["İşletim Sisteminizi](#page-51-0)  [Geri Yükleme" sayfa](#page-51-0) 52) sorunu çözmezse, sürücüyü Drivers and Utilities ortamından yeniden yükleyin.

1 Windows masaüstü görüntülenirken, F ortamınızı takın.

Drivers and Utilities ortamını ilk kez kullanıyorsanız, adım 2 ile devam edin. İlk kez kullanmıyorsanız, adım 5 konumuna gidin.

2 Drivers and Utilities ortamı yükleme programı başladığında, ekrandaki komutları izleyin.

**24 NOT:** Çoğu durumda, Drivers and Utilities programı otomatik olarak başlar. Başlamıyorsa, Windows Gezgini'ni başlatın, ortam sürücünüzün dizinini tıklatıp ortamdaki içeriği görüntüleyin ve autorcd.exe dosyasını çift tıklatın.

- **3** InstallShield Sihirbazı Tamamlandı penceresi göründüğünde, Drivers and Utilities ortamını çıkarın ve bilgisayarınızı yeniden başlatmak için Son'u tıklatın.
- 4 Windows masaüstünü gördüğünüzde, Drivers and Utilities CD'sini yeniden takın.
- 5 Welcome Dell System Owner ekranında, İleri'yi tıklatın.

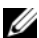

 $\mathbb Z$  NOT: Drivers and Utilities programında yalnızca bilgisayarınızla birlikte gelen donanımların sürücüleri görüntülenir. Ek donanım taktıysanız, yeni donanımların sürücüleri görüntülenmeyebilir. Bu sürücüler görüntülenmezse, Drivers and Utilities programından çıkın. Sürücü bilgileri için aygıtla birlikte gelen belgelere bakın.

Resource ortamının bilgisayarınızda donanım algıladığını belirten bir mesaj görüntülenir.

Bilgisayarınız tarafından kullanılan sürücüler otomatik olarak Sürücülerim—Kaynak CD'si sisteminizde bu bileşenleri tanımladı penceresinde görüntülenir.

6 Yeniden yüklemek istediğiniz sürücüyü tıklatın ve ekrandaki yönergeleri izleyin.

Belirli bir sürücü listede yoksa, söz konusu sürücü işletim sisteminiz için gerekli değildir.

#### Sürücüleri El ile Yeniden Yükleme

Sürücü dosyalarını önceki bölümde açıklanan şekilde sabit sürücünüze çıkardıktan sonra:

- 1 Windows Vista Başlat düğmesini **tak**tılatın ve **Bilgisayar'**ı sağ tıklatın.
- 2 Özellikler→ Aygıt Yöneticisi'ni tıklatın.

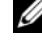

NOT: Kullanıcı Hesabı Denetimi penceresi açılabilir. Bilgisayarda bir yöneticiyseniz Devam düğmesini tıklatın; değilseniz Aygıt Yöneticisine girmek için yöneticinize başvurun.

- 3 Sürücüsünü yüklediğiniz aygıtın türünü (örneğin, Ses veya Video) çift tıklatın.
- 4 Sürücüsünü yüklediğiniz aygıtın adını çift tıklatın.
- 5 Sürücü sekmesini<sup>→</sup> Sürücüyü Güncelleştir→ Sürücü yazılımı için bilgisayarıma gözat seçeneğini tıklatın.
- 6 Gözat'ı tıklatın ve sürücü dosyalarını önceden kopyaladığınız yeri bulun.
- **7** Uygun sürücünün adı göründüğünde, sürücünün adını→ **Tamam→ İleri'**yi tıklatın.
- <span id="page-51-2"></span>8 Son'u tıklatın ve bilgisayarınızı yeniden başlatın.

## <span id="page-51-0"></span>İşletim Sisteminizi Geri Yükleme

İşletim sisteminizi aşağıdaki yollarla geri yükleyebilirsiniz:

- Microsoft Windows Sistem Geri Yüklemesi veri dosyalarını etkilemeden bilgisayarınızı daha önceki bir işletim durumuna geri getirir. İşletim sisteminizi geri yüklemek ve veri dosyalarınızı korumak için ilk çözüm olarak Sistem Geri Yükleme'yi kullanın.
- • Dell Factory Image Restore (Windows Vista işletim sisteminde kullanılabilir) sabit sürücünüzü bilgisayarınızı satın aldığınızdaki çalışma durumuna döndürür. Bu program, sabit sürücünüzdeki tüm verilerin silinmesine ve bilgisayarı aldıktan sonra yüklediğiniz tüm programların kaldırılmasına neden olur. Dell Factory Image Restore uygulamasını sadece Sistem Geri Yükleme ile işletim sisteminizdeki sorunu çözemediğinizde kullanın.
- <span id="page-51-3"></span>• Bilgisayarınızla birlikte bir İşletim Sistemi ortamı aldıysanız, işletim sisteminizi geri yüklemek için bunu kullanabilirsiniz. Ancak, İşletim Sistemi ortamını kullanmak sabit sürücünüzdeki tüm verileri siler. Ortamı sadece Sistem Geri Yükleme ile işletim sistemi sorununuzu çözemediğinizde kullanın.

### <span id="page-51-1"></span>Microsoft® Windows® Sistem Geri Yüklemeyi Kullanma

Windows işletim sistemleri, donanıma, yazılıma veya diğer sistem ayarlarına yapılan değişiklikler bilgisayarı istenmeyen bir sistem durumuna getirmişse, bilgisayarınızı önceki bir sistem durumuna geri yüklemenizi (veri dosyalarını etkilemeden) sağlayan Sistem Geri Yükleme seçeneğini sağlar. Sistem Geri Yüklemenin bilgisayarınızda yaptığı hiçbir değişiklik geri alınamaz.

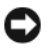

UYARI: Veri dosyalarınız düzenli olarak yedekleyin. Sistem Geri Yükleme, veri dosyalarınızı izlemez veya kurtarmaz.

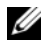

 $\mathbb Z$  NOT: Bu belgedeki yordamlar Windows varsayılan görünümü için yazılmıştır, bu nedenle Dell™ bilgisayarınızı Windows Klasik görünümüne ayarladığınızda bunlar geçerli olmayabilir.

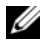

NOT: Dell™ bilgisayarınızı Windows Klasik görünümüne ayarlayın.

#### Sistem Geri Yükleme'yi Başlatma

Windows Vista:

- 1 Başlat <sup>düğmesini tıklatın.</sup>
- **2** Aramayı Başlat kutusuna Sistem Geri Yükleme yazın ve <Enter> tuşuna basın.

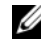

**22 NOT: Kullanıcı Hesabı Denetimi** penceresi açılabilir. Bilgisayarda bir yöneticiyseniz, Devam'ı tıklatın; aksi takdirde istediğiniz eyleme devam etmek için yöneticinize başvurun.

3İleri'yi tıklatın ve ekranda kalan komutları izleyin.

Sistem Geri Yükleme'nin sorununuzu çözmemesi durumunda son sistem geri yüklemeyi geri alabilirsiniz (Bkz.["Son Sistem Geri Yüklemeyi Geri Alma"](#page-52-0)  [say](#page-52-0)fa 53).

Windows **XP** 

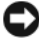

UYARI: Bilgisayarı daha önceki bir sistem durumuna geri yüklemeden önce, açık dosyaları kaydedip kapatın ve açık programlardan çıkın. Sistem geri yükleme bitene kadar hiçbir dosyayı veya programı değiştirmeyin, açmayın veya silmeyin.

- 1 Başlat<sup>→</sup> Tüm Programlar→ Donatılar→ Sistem Araçları<sup>→</sup> Sistem Geri Yükleme'yi tıklatın
- 2 Bilgisayarımı önceki bir zamana geri yükle veya Geri yükleme noktası oluştur'u tıklatın.
- 3 İleri'yi tıklatın ve kalan ekran komutlarını izleyin.

#### <span id="page-52-0"></span>Son Sistem Geri Yüklemeyi Geri Alma

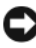

UYARI: Son sistem geri yüklemesini geri almadan önce, açık dosyaları kaydedip kapatın ve açık programlardan çıkın. Sistem geri yükleme bitene kadar hiçbir dosyayı veya programı değiştirmeyin, açmayın veya silmeyin.

#### Windows Vista:

- 1 **Başlat** düğmesini tıklatın.
- 2 Aramayı Başlat kutusuna Sistem Geri Yükleme yazın ve <Enter> tuşuna basın.
- 3 Son geri yüklememi geri al'ı ve Devam'ı tıklatın.

Windows XP:

- 1 Başlat<sup>→</sup> Tüm Programlar→ Donatılar→ Sistem Araçları<sup>→</sup> Sistem Geri Yükleme'yi tıklatın
- 2 Son geri yüklememi geri al'ı ve Devam'ı tıklatın.

#### <span id="page-53-3"></span>Sistem Geri Yükleme'yi Etkinleştirme

NOT: Windows Vista, düşük disk alanı olsa bile Sistem Geri Yükleme'yi devre dışı bırakmaz. Bu nedenle, aşağıdaki adımlar sadece Windows XP için geçerlidir.

Windows XP'yi 200 MB'den daha az kullanılabilir boş sabit disk alanıyla yeniden yüklerseniz, Sistem Geri Yükleme otomatik olarak devre dışı kalır.

Sistem Geri Yükleme'nin etkin olup olmadığını görmek için:

- 1 Başlat<sup>→</sup> Denetim Masası→ Performans ve Bakım→ Sistem'i tıklatın.
- 2 Sistem Geri Yükleme sekmesini tıklatın ve Sistem Geri Yükleme'yi kapat seçeneğinin işaretli olmadığından emin olun.

#### <span id="page-53-2"></span><span id="page-53-0"></span>Dell™ Factory Image Restore Uygulamasını Kullanma

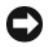

UYARI: Dell Factory Image Restore kullanıldığında sabit sürücünüzdeki tüm veriler kalıcı olarak silinir ve bilgisayarınızı aldıktan sonra yüklediğiniz tüm programlar veya sürücüler kaldırılır. Mümkünse, bu seçenekleri kullanmadan önce verilerinizi yedekleyin. Dell Factory Image Restore uygulamasını sadece Sistem Geri Yükleme ile işletim sisteminizdeki sorunu çözemediğinizde kullanın.

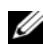

**NOT:** Dell Factory Image Restore uygulaması bazı ülkelerde veya bazı bilgisayarlarda kullanılamayabilir.

<span id="page-53-1"></span>Dell Factory Image Restore (Windows Vista) işlevini işletim sisteminizi geri yüklemek için son yöntem olarak kullanın. Bu seçenek, sabit sürücünüzü bilgisayarınızı ilk aldığınızdaki çalışma durumuna döndürür. Bilgisayarınızı aldıktan sonra eklediğiniz veri dosyaları dahil tüm program veya dosyalar sabit sürücüden kalıcı olarak silinir. Veri dosyaları belgeleri, elektronik tabloları, e-posta mesajlarını, dijital fotoğrafları, müzik dosyalarını vb. içerir. Mümkünse, Factory Image Restore uygulamasını kullanmadan önce tüm verileri yedekleyin.

#### Windows Vista: Dell Factory Image Restore

- 1 Bilgisayarı açın. Dell logosu göründüğünde, Vista Gelişmiş Önyükleme Secenekleri penceresine erismek için <F8> tuşuna birkaç defa basın.
- 2 Bilgisayarınızı Onarın seçeneğini belirleyin.

<span id="page-54-1"></span>Sistem Kurtarma Seçenekleri penceresi görüntülenir.

- 3 Bir klavye düzeni seçin ve İleri'yi tıklatın.
- 4 Kurtarma seçeneklerine erişmek için yerel kullanıcı olarak oturum açın. Komut istemine erişmek için Kullanıcı Adı alanına yönetici yazın ve ardından Tamam'ı tıklatın.
- 5 Dell Factory Image Restore'u tıklatın.

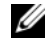

**24 NOT:** Yapılandırmanıza bağlı olarak, Dell Fabrika Araçları seçeneğini ve ardından Dell Factory Image Restore seçeneğini belirlemeniz gerekebilir.

Dell Factory Image Restore karşılama ekranı görüntülenir.

6 İleri'yi tıklatın.

Veri Silmeyi Onayla ekranı görüntülenir.

UYARI: Factory Image Restore işlemine devam etmek istemiyorsanız, İptal'i tıklatın.

7 Sabit sürücüyü yeniden biçimlendirmek ve sistem yazılımını fabrika durumuna geri döndürmeye devam etmek istediğinizi onaylamak için onay kutusunu tıklatın ve ardından **İleri'**yi tıklatın.

<span id="page-54-2"></span>Geri yükleme işlemi başlar ve tamamlanması beş dakika veya daha fazla sürebilir. İşletim sistemi ve fabrikada yüklenen uygulamalar fabrika durumuna döndürüldüğünde bir mesaj görüntülenir.

8Bilgisayarınızı yeniden başlatmak için Son düğmesini tıklatın.

#### <span id="page-54-0"></span>Operating System Ortamını Kullanma

#### Başlamadan Önce

Yeni yüklenen bir sürücüdeki sorunu düzeltmek için Windows işletim sistemini yeniden yüklemeyi düşünüyorsanız, önce Windows Aygıt Sürücüsünü Geri Alma'yı kullanmayı deneyin. Bkz. ["Önceki Aygıt Sürücüsü Sürümüne Dönme"](#page-49-1)  [say](#page-49-1)fa 50. Aygıt Sürücüsünü Geri Alma sorununuzu çözmüyorsa, işletim sisteminizi yeni aygıt sürücüsünü yüklemeden önceki sistem durumuna geri döndürmek için Microsoft Windows Sistem Geri Yükleme'yi kullanın. Bkz. "Microsoft® Windows® [Sistem Geri Yüklemeyi Kullanma" sayfa](#page-51-1) 52.

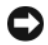

UYARI: Kurulumu yapmadan önce, birincil sabit sürücünüzdeki tüm veri dosyalarını yedekleyin. Geleneksel sabit sürücü yapılandırmaları için, birincil sabit sürücü, bilgisayarın ilk algıladığı sürücüdür.

Windows'u yeniden yüklemek için Dell™ Operating System CD'si ile Dell Drivers and Utilities CD'si gerekir.

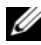

NOT: Dell Drivers and Utilities ortamı bilgisayarınız üretilirken yüklenen sürücüleri içerir. Gerekli sürücüleri yüklemek için Dell Drivers and Utilities ortamını kullanın. Bilgisayarı sipariş ettiğiniz bölgeye veya ortamı isteyip istemediğinize bağlı olarak, Dell Drivers and Utilities ortamı ve Dell Operating System ortamı bilgisayarınızla birlikte verilmeyebilir.

#### Windows'u Yeniden Yükleme

Yeniden yükleme işleminin tamamlanması 1 ila 2 saat sürebilir. İşletim sistemini yeniden yükledikten sonra, aygıt sürücülerini, virüsten koruma programını ve diğer yazılımları da yeniden yüklemeniz gerekir.

- 1 Açık dosyaları kaydedip kapatın ve açık programlardan çıkın.
- **2** Operating System ortamını takın.
- 3 Install Windows (Windows Yükle) iletisi görüntülenirse Exit (Çıkış) seceneğini tıklatın.
- 4 Bilgisayarı yeniden başlatın.

DELL logosu göründüğünde hemen <F12> tuşuna basın.

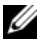

 $\mathbb Z$  NOT: Fazla uzun süre beklediyseniz ve işletim sistemi logosu görünürse, Microsoft® Windows® masaüstünü görene kadar bekleyin; ardından bilgisayarınızı kapatın ve yeniden deneyin.

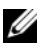

**20 NOT:** Sonraki adımlar, önyükleme sırasını yalnızca bir kez değiştirir. Sonraki başlatmada, bilgisayar sistem kurulumu programında belirtilen aygıtlara göre önyükleme yapar.

- 5 Önyükleme aygıtı listesi göründüğünde, CD/DVD/CD-RW Driver (CD/DVD/CD-RW Sürücüsü) seçeneğini vurgulayın ve <Enter> tuşuna basın.
- 6 CD-ROM'dan önyüklemek için bir tuşa basın ve yüklemeyi tamamlamak için ekrandaki yönergeleri izleyin.

# 6

## <span id="page-56-1"></span><span id="page-56-0"></span>Bilgi Bulma

 $\mathbb Z$  NOT: Bazı özellikler ve ortamlar isteğe bağlı olabilir ve bilgisayarınızla birlikte gönderilmemiş olabilir. Bazı özellikler ve ortamlar bazı ülkelerde bulunmayabilir.

 $\mathbb Z$  NOT: Bilgisayarınızla birlikte daha fazla bilgi gelebilir.

<span id="page-56-5"></span><span id="page-56-4"></span><span id="page-56-3"></span><span id="page-56-2"></span>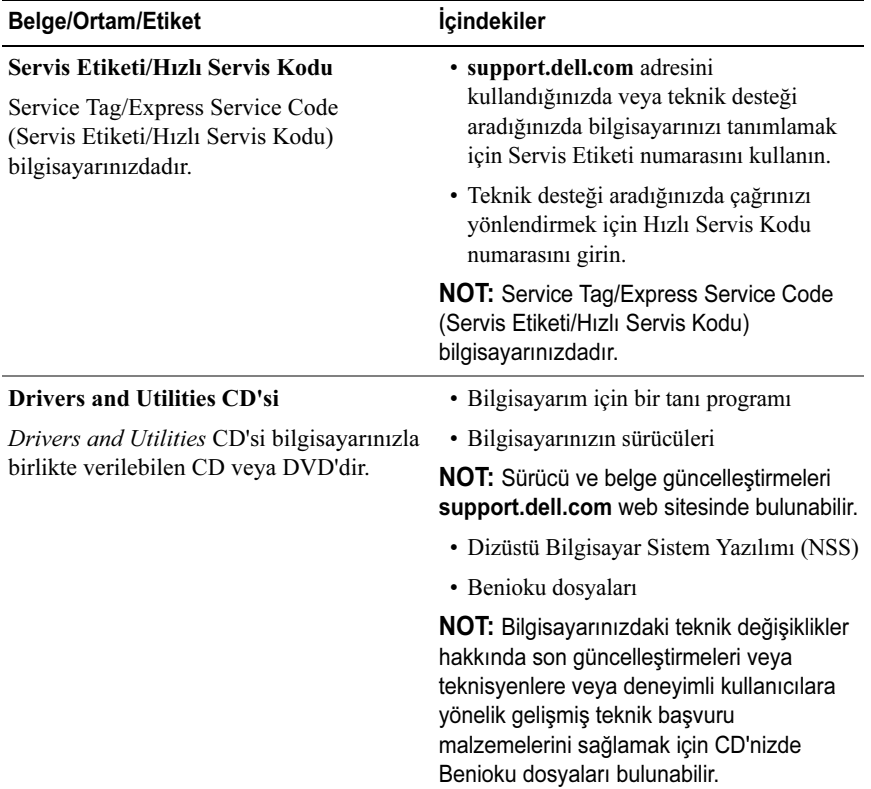

<span id="page-57-6"></span><span id="page-57-5"></span><span id="page-57-4"></span><span id="page-57-3"></span><span id="page-57-2"></span><span id="page-57-1"></span><span id="page-57-0"></span>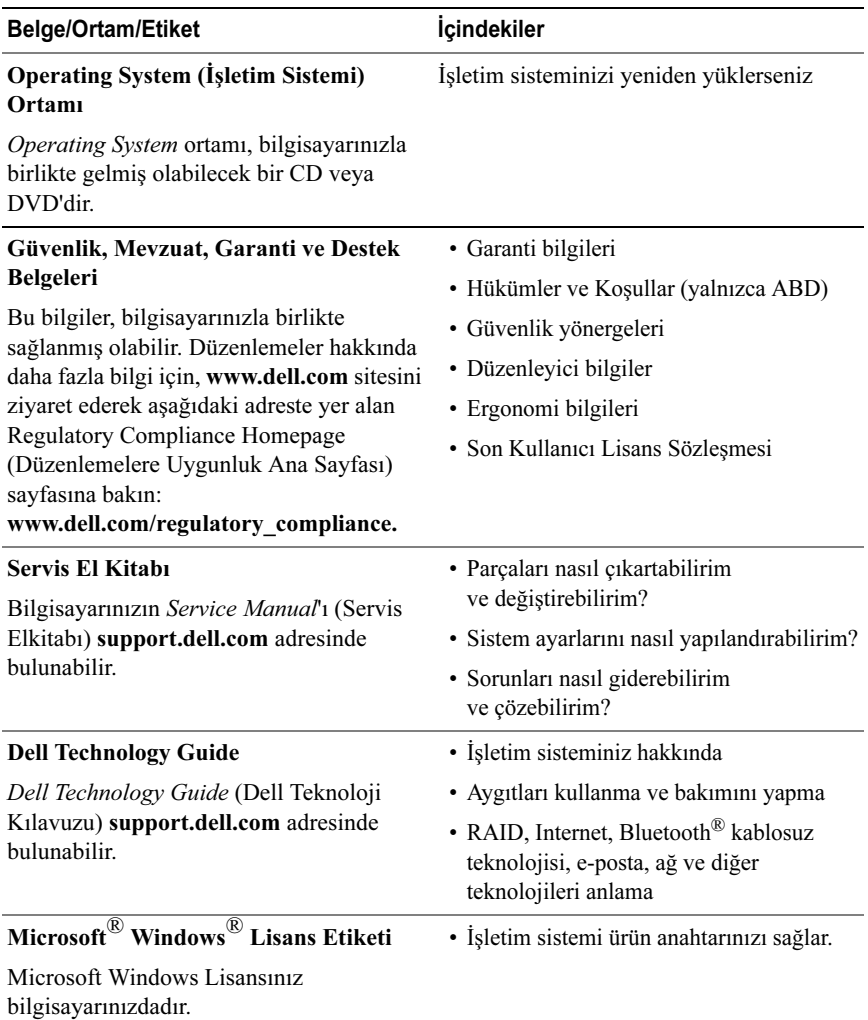

## <span id="page-58-0"></span>Yardım Alma

## <span id="page-58-2"></span><span id="page-58-1"></span>Yardım Alma

#### DİKKAT: Bilgisayarın kapağını çıkarmak gerekirse, önce tüm elektrik çıkışlarından bilgisayarın ve modem kablolarının bağlantısını kesin. Bilgisayarınızla birlikte gönderilen güvenlik yönergelerini uygulayın.

Bilgisayarınızda bir sorunla karşılaşırsanız, tanılamak için aşağıdaki adımları tamamlayın ve sorunu giderin:

- 1 Bilgisayarınızın karşılaştığı sorunla ilgili olarak bilgi ve yordamlar için bkz. ["Sorun Giderme İpuçları" sayfa](#page-41-2) 42.
- 2 Dell Diagnostics'i çalıştırmayla ilgili yordamlar için bkz. ["Dell Diagnostics](#page-39-2)  programı[" sayfa](#page-39-2) 40.
- 3 ["Tanı Denetim Listesi" sayfa](#page-63-0) 64 doldurun.
- 4 Kurulum ve sorun giderme yordamlarında yardım almak için, (support.dell.com) adresindeki Dell Destek sitesinde Dell'in çok çeşitli çevrimiçi hizmetlerini kullanabilirsiniz. Çevrimiçi Dell Destek sitesinin kapsamlı listesi için, bkz.["Çevrimiçi Hizmetler" sayfa](#page-59-2) 60.
- 5 Önceki adımlarda sorunu çözemediyseniz, bkz. ["Dell'e Başvurma" sayfa](#page-64-0) 65.

**20 NOT:** Dell Destek hizmetini bilgisayardaki veya bilgisayarın yakınındaki bir telefondan ararsanız, destek personeli gerekli yordamlarda size yardımcı olabilir.

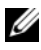

**24 NOT:** Dell'in Hızlı Servis Kodu sistemi bütün ülkelerde bulunmayabilir.

Dell'in otomatik telefon sisteminden istendiğinde, çağrının doğrudan ilgili destek personeline yönlendirilebilmesi için Hızlı Servis Kodunuzu girin. Hızlı Servis Kodunuz yoksa, Dell Accessories klasörünü açın, Hızlı Servis Kodu simgesini çift tıklatın ve yönergeleri izleyin.

Dell Destek hizmetini kullanma talimatları için bkz. ["Teknik Destek ve Müşteri](#page-59-0)  [Hizmetleri" sayfa](#page-59-0) 60.

**24 NOT:** Aşağıdaki hizmetler Kıta ABD'sinin dışındaki yerlerde her zaman bulunmayabilir. Hizmetin verilip verilmediğini öğrenmek için Dell temsilcinize başvurun.

#### <span id="page-59-3"></span><span id="page-59-0"></span>Teknik Destek ve Müşteri Hizmetleri

Dell'in destek hizmetinden Dell™ donanımlarına ilişkin sorularınıza yanıt alabilirsiniz. Destek personeli hızlı ve doğru yanıtlar verebilmek için bilgisayar tabanlı tanıları kullanır.

Dell'in destek hizmetine başvurmak için, ["Aramadan Önce" sayfa](#page-62-0) 63 bölümüne gidin ve bölgenizin başvuru bilgilerine bakın veya support.dell.com sitesine gidin.

#### <span id="page-59-4"></span><span id="page-59-1"></span>DellConnect™

DellConnect, bir Dell hizmet ve desteğinin geniş bantlı bir bağlantı üzerinden bilgisayarınıza erişip, sorununuza tanı koymasını ve sizin süpervizörlüğünüzde onarılmasını sağlayan basit bir çevrimiçi erişim aracıdır. Daha fazla bilgi için support.dell.com sitesine gidin ve DellConnect'i tıklatın.

#### <span id="page-59-5"></span><span id="page-59-2"></span>Çevrimiçi Hizmetler

Aşağıdaki web sitelerinden Dell ürünleri ve hizmetleri hakkında bilgi alabilirsiniz:

www.dell.comwww.dell.com/ap (sadece Asya/Pasifik ülkeleri) www.dell.com/jp (sadece Japonya) www.euro.dell.com (sadece Avrupa) www.dell.com/la (Latin Amerika ve Karayip ülkeleri) www.dell.ca (sadece Kanada)

Dell Destek hizmetlerine aşağıdaki web sitelerinden ve e-postayla erişebilirsiniz:

 Dell Destek web sitelerisupport.dell.com support.jp.dell.com (sadece Japonya) support.euro.dell.com (sadece Avrupa)

•

- • Dell Destek e-posta adresleri mobile\_support@us.dell.com support@us.dell.com la-techsupport@dell.com (sadece Latin Amerika ve Karayip ülkeleri) apsupport@dell.com (sadece Asya/Pasifik ülkeleri)
- • Dell Pazarlama ve Satış e-posta adresleri apmarketing@dell.com (sadece Asya/Pasifik ülkeleri) sales\_canada@dell.com (sadece Kanada)
- •Anonim dosya aktarma protokolü (FTP)

#### ftp.dell.com

Anonim kullanıcı olarak oturum açın ve e-posta adresinizi ve parolanızı kullanın.

#### <span id="page-60-0"></span>AutoTech Hizmeti

Dell'in otomatik destek hizmeti AutoTech, Dell müşterileri tarafından taşınabilir ve masaüstü bilgisayarlar hakkında sık sorulan sorulara verilen kaydedilmiş yanıtları sağlar.

AutoTech hizmetini aradığınızda, telefonunuzun tuşlarını kullanarak sorularınızla ilgili konuları seçin. Bölgenizde arayabileceğiniz telefon numaraları için, bkz. ["Dell'e Başvurma" sayfa](#page-64-0) 65.

#### <span id="page-60-1"></span>Sipariş Durumu Otomatik Yanıt Hizmeti

Sipariş ettiğiniz herhangi bir Dell ürününün durumunu öğrenmek için, support.dell.com, sitesine gidebilir veya sipariş durumu otomatik yanıt hizmetini arayabilirsiniz. Sesli yanıt sistemi siparişinizi bulmak ve durumunu bildirmek için sizden bilgi ister. Bölgenizde arayabileceğiniz telefon numaraları için, bkz. ["Dell'e](#page-64-0)  [Başvurma" sayfa](#page-64-0) 65.

## <span id="page-60-2"></span>Siparişinizle İlgili Sorunlar

Siparişinizle ilgili eksik parça, yanlış parça, hatalı fatura gibi sorunlar varsa, yardım almak için Dell'e başvurun. Görüşme sırasında faturanızı veya irsaliyeyi yanınızda bulundurun. Bölgenizde arayabileceğiniz telefon numaraları için, bkz. ["Dell'e Başvurma" sayfa](#page-64-0) 65.

## <span id="page-61-0"></span>Ürün Bilgileri

Dell'de bulunan diğer ürünler hakkında bilgi almanız gerekirse veya sipariş vermek isterseniz, www.dell.com adresinden Dell web sitesini ziyaret edin. Bölgenizden arayabileceğiniz telefon numarasını öğrenmek veya bir satış temsilcisiyle görüşmek için, bkz. ["Dell'e Başvurma" sayfa](#page-64-0) 65.

## <span id="page-61-1"></span>Parçaları Garanti Kapsamında Onarım veya Değiştirme için Gönderme

Onarım veya değiştirilmek üzere gönderilecek tüm parçaları aşağıda belirtilen şekilde hazırlayın:

1 Dell'i arayıp İade Edilen Ürün Yetki Numarası alın ve bu numarayı kutunun üstüne kolayca ve açıkça görünecek şekilde yazın.

Bölgenizde arayabileceğiniz telefon numaraları için, bkz. ["Dell'e Başvurma"](#page-64-0)  sayfa [65](#page-64-0). Kutuya faturanın bir kopyasını ve iade nedenini belirten bir mektup ekleyin.

- 2 Çalıştırdığınız testleri ve Dell Diagnostics tarafından gönderilen hata mesajlarını (bkz. ["Dell'e Başvurma" sayfa](#page-64-0) 65 içeren Tanı Denetim Listesinin (bkz. ["Tanı Denetim Listesi" sayfa](#page-63-0) 64) bir kopyasını da koyun.
- 3 Gönderilen parça değiştirilecekse, parçaya ait tüm aksesuarları (elektrik kabloları, yazılım disketleri, kızakları vb.) da gönderin.
- 4 Gönderilecek malzemeyi orijinal (veya eşdeğer) paketleme malzemesine koyun.

Sevk masrafları size aittir. Ayrıca, iade edilen tüm ürünlerin sigortalanması sizin sorumluluğunuzdadır ve Dell'e sevk edilmesi sırasında hasar riskini dikkate almanız gerekir. Teslimde Ödeme (C.O.D.) paketleri kabul edilmemektedir.

Yukarıdaki koşulların herhangi biri yerine getirilmeden yapılan iadeler Dell'in teslim masası tarafından geri çevrilecek ve size iade edilecektir.

## <span id="page-62-0"></span>Aramadan Önce

NOT: Görüşme sırasında Hızlı Servis Kodu yanınızda olmalıdır. Bu kod Dell'in otomatik destek telefon sisteminin çağrınızı daha doğru yönlendirmesine yardımcı olur. Sizden ayrıca Servis Etiketi de istenecektir (bilgisayarınızın arkasında veya altında bulunur).

Tanı Denetim Listesini doldurmayı da unutmayın (bkz. ["Tanı Denetim Listesi"](#page-63-0)  sayfa [64\)](#page-63-0). Mümkünse, yardım almak üzere Dell'i aramadan önce bilgisayarınızı açın ve bilgisayarınızdaki veya yakınındaki bir telefonu kullanın. Sizden klavyeyi kullanarak bazı komutlar girmeniz, işlemler sırasında ayrıntılı bilgi iletmeniz veya sadece bilgisayarın kendisinde yapılabilecek sorun giderme işlemlerini yapmanız istenebilir. Bilgisayarınızın belgelerini hazır bulundurun.

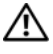

DİKKAT: Bilgisayarınızın içinde çalışmaya başlamadan önce, bilgisayarınızla birlikte gelen güvenlik yönergelerini uygulayın.

#### <span id="page-63-0"></span>Tanı Denetim Listesi

Ad:

Tarih:

Adres:

Telefon numarası:

Servis Etiketi (bilgisayarın arkasındaki veya altındaki barkod):

Hızlı Servis Kodu:

İade Edilen Ürün Yetki Numarası (Dell destek teknisyeni tarafından verildiyse):

İşletim sistemi ve sürümü:

Aygıtlar:

Genişletme kartları:

Ağa bağlı mısınız? Evet Hayır

Ağ, sürüm ve ağ adaptörü:

Programlar ve sürümleri:

Sistemin başlangıç dosyalarını saptamak için işletim sisteminizin belgelerine bakın. Bilgisayara bir yazıcı bağlıysa, dosyaları yazdırın. Değilse, Dell'i aramadan önce bu dosyaları okuyun.

Hata mesajı, uyarı kodu veya tanı kodu:

Sorunun açıklaması ve gerçekleştirdiğiniz sorun giderme yordamları:

## <span id="page-64-1"></span><span id="page-64-0"></span>Dell'e Başvurma

ABD'deki müşterilerimiz 800-WWW-DELL (800-999-3355) no'lu telefonu arayabilir.

<span id="page-64-2"></span>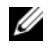

NOT: Etkin bir Internet bağlantınız yoksa, başvuru bilgilerini satış faturanızda, irsaliyede, fişte veya Dell ürün kataloğunda bulabilirsiniz.

Dell, çeşitli çevrimiçi ve telefonla destek ve hizmet seçenekleri sağlar. Bu hizmetlerin kullanılabilirliği ülkeye ve ürüne göre değişir ve bölgenizde bazı hizmetler verilemiyor olabilir. Satış, teknik destek veya müşteri hizmeti konularında Dell'e başvurmak için:

- 1 support.dell.com sitesini ziyaret edin ve sayfanın altındaki Ülke/Bölge Seçin açılan menüsünden ülkenizi veya bölgenizi seçin.
- 2 Sayfanın sol tarafındaki Bizimle Bağlantı Kurun'u tıklatın ve gereksiniminize uyan servis veya destek bağlantısını seçin.
- 3 Size en uygun Dell'e başvurma yöntemini seçin.

## <span id="page-66-0"></span>Dizin

#### A

ayarlama [Internet,](#page-15-3) 16

#### B

bağlanma [AC adaptörü,](#page-12-2) 13 [ağ kablosu,](#page-13-0) 14 [IEEE 1394 aygıtları,](#page-13-1) 14 [USB aygıtları,](#page-13-2) 14 [belgeler,](#page-56-1) 57 [Dell Technology Guide,](#page-57-0) 58 [Service Manual,](#page-57-1) 58 belleksorun g[iderme,](#page-43-2) 44 [bilgi bulma,](#page-56-1) 57 [bilgileri yeni bilgisayara](#page-16-2)  aktarma, 17 bilgisayar [özellikler,](#page-20-1) 21

#### D

Dell[Destek Yardımcı Programı,](#page-45-2) 46 [Factory Image Restore,](#page-53-1) 54 [iletişim kurma,](#page-58-2) 59, [65](#page-64-2)

[Teknik Güncelleştirme Servisi,](#page-45-3) 46 yazı[lım güncelleştirmeleri,](#page-45-2) 46 Dell Diagnostics [Drivers and Utilities ortamından](#page-40-0) başlatma, 41 [sabit sürücünüzden başlatma,](#page-40-1) 41 [Dell Diagnostics programı,](#page-39-3) 40 [Dell Factory Image Restore,](#page-54-1) 55 [Dell ile iletişim kurma,](#page-58-2) 59, [65](#page-64-2) [Dell Technology Guide,](#page-57-0) 58 [Dell teknik destek ve müşteri](#page-59-3)  hizmetleri, 60 [DellConnect,](#page-59-4) 60 [destek,](#page-58-2) 59 [bölgesel,](#page-59-5) 60 çevr[imiçi hizmetler,](#page-59-5) 60 [Dell ile iletişim kurma,](#page-64-2) 65 [DellConnect,](#page-59-4) 60 [teknik destek ve müşteri](#page-59-3)  hizmetleri, 60 [Dizüstü Bilgisayar Sistem](#page-56-2)  Yazılımı, 57 [Dosya ve Ayarlar Aktarma](#page-16-2)  Sihirbazı, 17 Drivers and Utilities CD'si[Dell Diagnostics,](#page-39-3) 40 [Drivers and Utilities](#page-49-2) [ortamı,](#page-49-2) 50, [57](#page-56-3)

#### E

ergonom[i bilgileri,](#page-57-2) 58 [Express Service Code \(Hızlı](#page-56-4)  Servis Kodu), 57

#### F

[Factory Image Restore,](#page-53-1) 54

#### G

güç [güç ışığı durumları,](#page-41-3) 42 sorun g[iderme,](#page-41-3) 42

güncelleştirmeler yazı[lım ve donanım,](#page-45-3) 46

#### H

hata mesajları [sesli uyarı kodları,](#page-30-4) 31

#### $\mathbf{I}$

Internetayar[lama,](#page-15-3) 16

#### i İ

işletim sistemi [Dell Factory Image Restore,](#page-53-2) 54 [ortam,](#page-54-2) 55

[PC Geri Yükleme,](#page-53-2) 54 [Sistem Geri Yükleme,](#page-51-2) 52 [işletim sistemi ürün anahtarı,](#page-57-3) 58

#### O

operating system [ortam,](#page-57-4) 58 yen[iden yükleme,](#page-57-4) 58 ortam[drivers and utilities,](#page-56-3) 57 opera[ting system,](#page-57-4) 58

#### Ö

[özellikler,](#page-20-1) 21

#### P

[PC Geri Yükleme,](#page-53-2) 54

#### S

[S.M.A.R.T,](#page-38-0) 39 [Servis El Kitabı,](#page-57-1) 58 [Servis Etiketi,](#page-56-5) 57 [sesli uyarı kodları,](#page-30-4) 31 sihirbazlar[Dosya ve Ayarlar Aktarma](#page-16-2)  Sihirbazı, 17 [Program Uyumluluk sihirbazı,](#page-44-0) 45 [Sistem Geri Yükleme,](#page-51-2) 52 [etkinleştirme,](#page-53-3) 54 sorun g[iderme,](#page-30-5) 31, [58](#page-57-5) [bellek,](#page-43-2) 44 [bilgisayar yanıt vermiyor,](#page-43-3) 44 [Dell Diagnostics,](#page-39-3) 40 [güç,](#page-41-3) 42 [güç ışığı durumları,](#page-41-3) 42 [güç ışıkları,](#page-30-6) 31 [hata mesajları,](#page-32-1) 33 [ipuçları,](#page-41-2) 42 [mavi ekran,](#page-45-4) 46 [önceki duruma geri yükleme,](#page-51-2) 52 [program çökmeleri,](#page-43-3) 44 program[lar ve Windows](#page-44-0)  uyumluluğu, 45 yazı[lım,](#page-43-3) 44-[46](#page-45-5) sorunlar[önceki duruma geri yükleme,](#page-51-3) 52 [sürücüler,](#page-48-3) 49 [Drivers and Utilities ortamı,](#page-56-3) 57 [önceki bir sürüme dönme,](#page-49-3) 50 [tanımlama,](#page-48-4) 49 yen[iden kurma,](#page-49-4) 50

#### T

tanılamalar[Dell,](#page-39-3) 40 [sesli uyarı kodları,](#page-30-4) 31 [telefon numaraları,](#page-64-2) 65

#### W

[Windows Lisans etiketi,](#page-57-6) 58 Windows Vista[Aygıt Sürücüsü Geri Alma,](#page-49-5) 50 [Dell Factory Image Restore,](#page-53-2) 54-[55](#page-54-1) [önceki bir aygıt sürücüsü sürümüne](#page-49-5)  dönme, 50 [Program Uyumluluk sihirbazı,](#page-44-0) 45 [Sistem Geri Yükleme,](#page-51-2) 52 yen[iden yükleme,](#page-57-4) 58 Windows XP[Aygıt Sürücüsü Geri Alma,](#page-49-6) 50 [Dosya ve Ayarlar Aktarma](#page-16-2)  Sihirbazı, 17 [Internet bağlantısı ayarlama,](#page-16-3) 17 [önceki bir aygıt sürücüsü sürümüne](#page-49-6)  dönme, 50 [PC Geri Yükleme,](#page-53-2) 54 [Sistem Geri Yükleme,](#page-51-2) 52 yen[iden yükleme,](#page-57-4) 58

#### Y

yazılım [güncelleştirmeler,](#page-45-3) 46 sorun g[iderme,](#page-44-1) 45-[46](#page-45-5) [sorunlar,](#page-44-0) 45 yen[iden yükleme,](#page-48-5) 49 yeniden yükleme [sürücüler ve yardımcı](#page-49-4)  programlar, 50 yazı[lım,](#page-48-5) 49